# Alteon Application<br>Switch GUI 매뉴얼

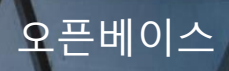

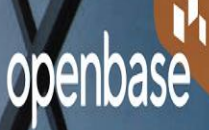

## **CONTENTS**

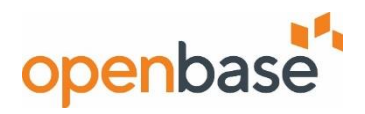

#### **1 System 설정**

- 기본 명령어
- **MGMT ACL 설정**
- **User ID 생성**
- **NTP 서버 설정**
- **Idle Timeout 설정**
- **Banner 설정**

#### **2 SLB 설정**

- **Real Server 설정**
- **Group 설정**
- **Virt Server 설정**
- **VSR 설정**
- **Port Processing 설정**
- **Allow, Deny Filter 설정**
- **Port 에 Filter add 설정**
- **Service Pip 설정**

#### **3 모니터링 (상태 정보 확인)**

- **MP, SP 상태 확인**
- **FAN, TEMP, PSU 상태 정보**
- **License 정보확인**
- **Port 상태**
- **VLAN 상태**
- **STG 상태**
- **L3 Interface 정보**
- **VRRP 상태 정보**
- **Real Server 상태 정보**
- **Group 상태 정보**
- **Virt Server 상태 정보**
- **Filter 상태 정보**
- **L4 Port Processing 확인**

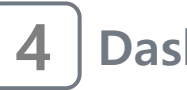

**Dash Board 확인**

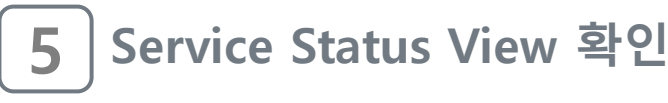

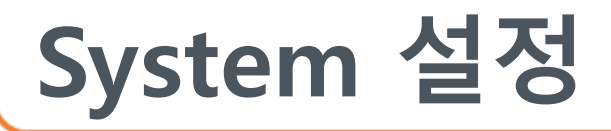

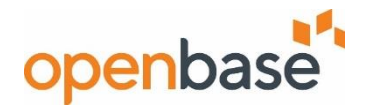

**• 기본 명령어** 

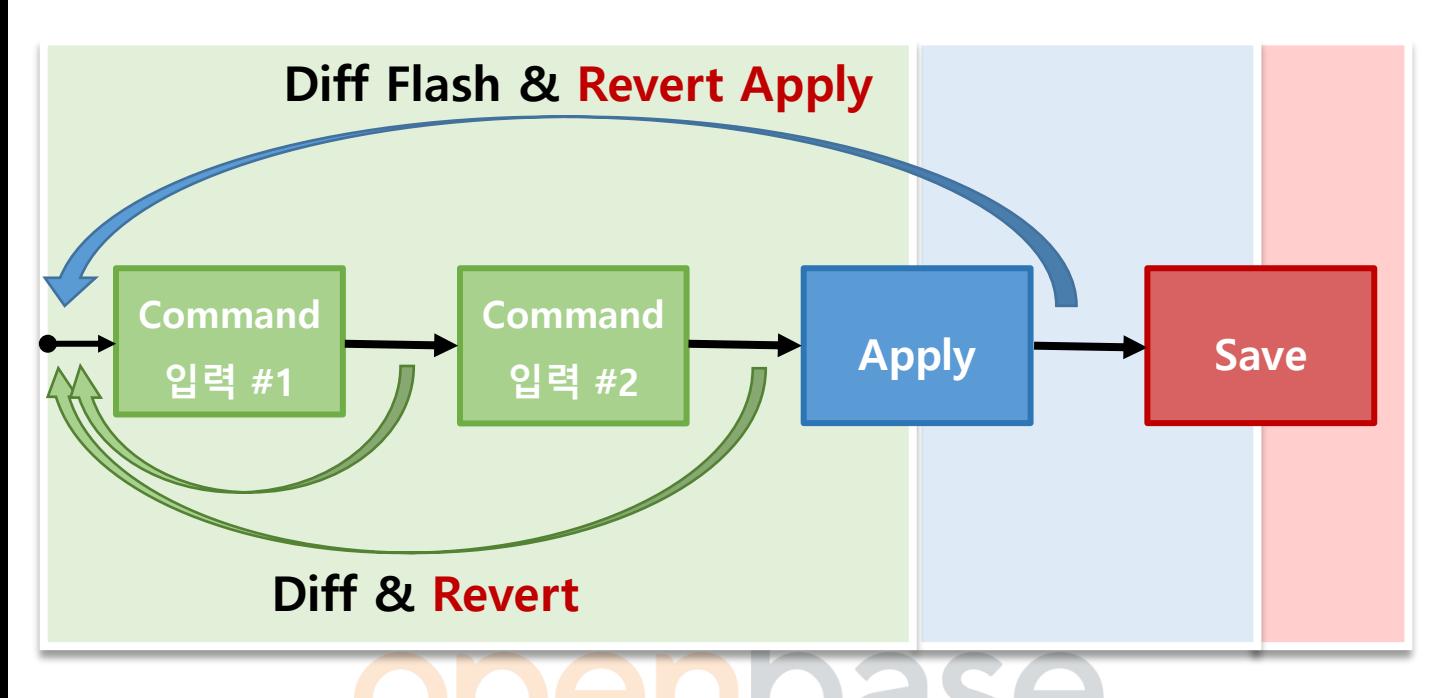

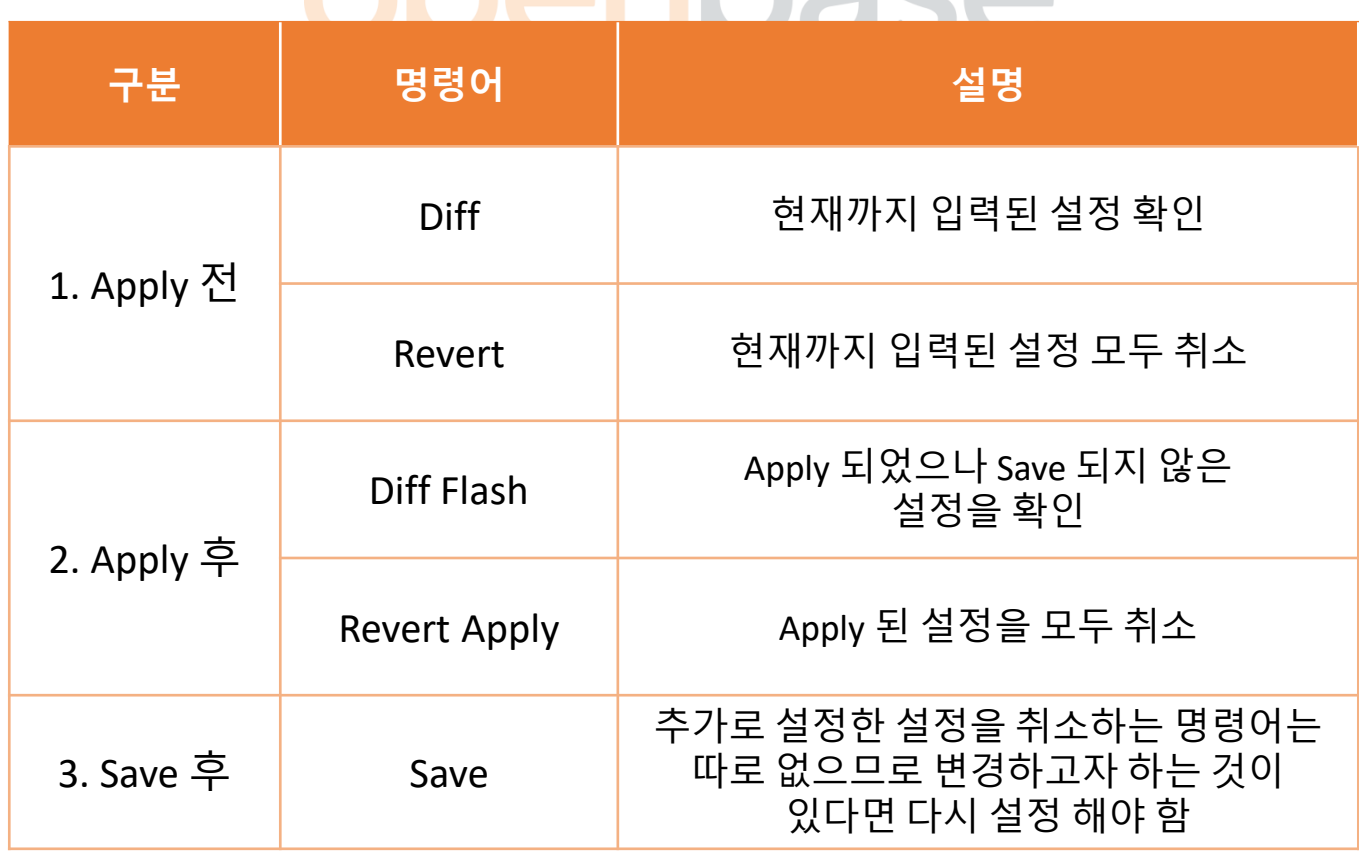

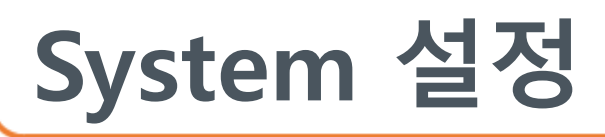

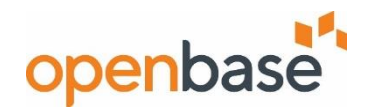

#### ▪ **Diff & Diff Flash**

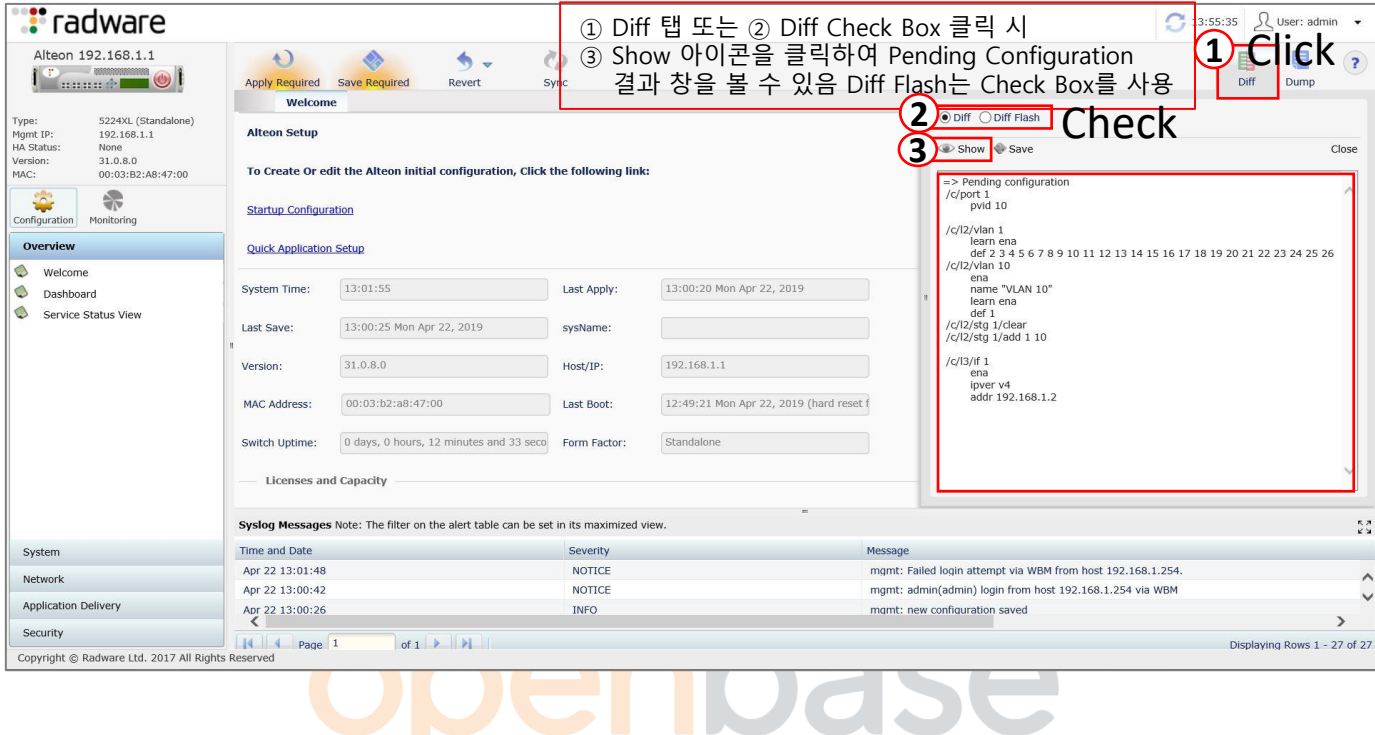

#### ▪ **Apply Required & Revert & Revert Apply**

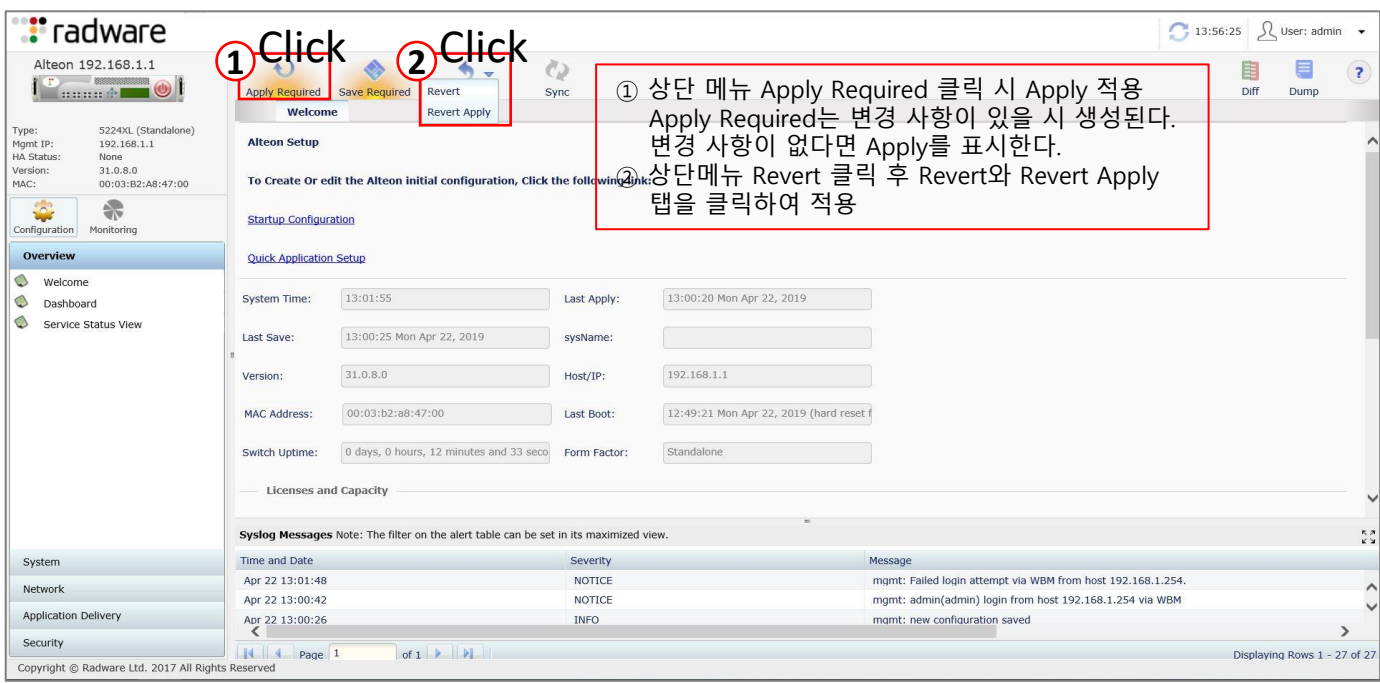

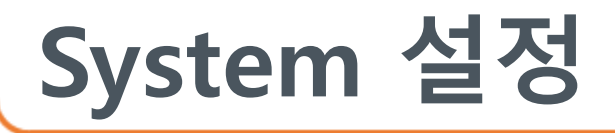

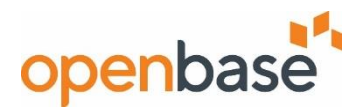

#### ▪ **MGMT ACL 설정**

- 장비에 관리목적으로 접근 가능한 대역 설정

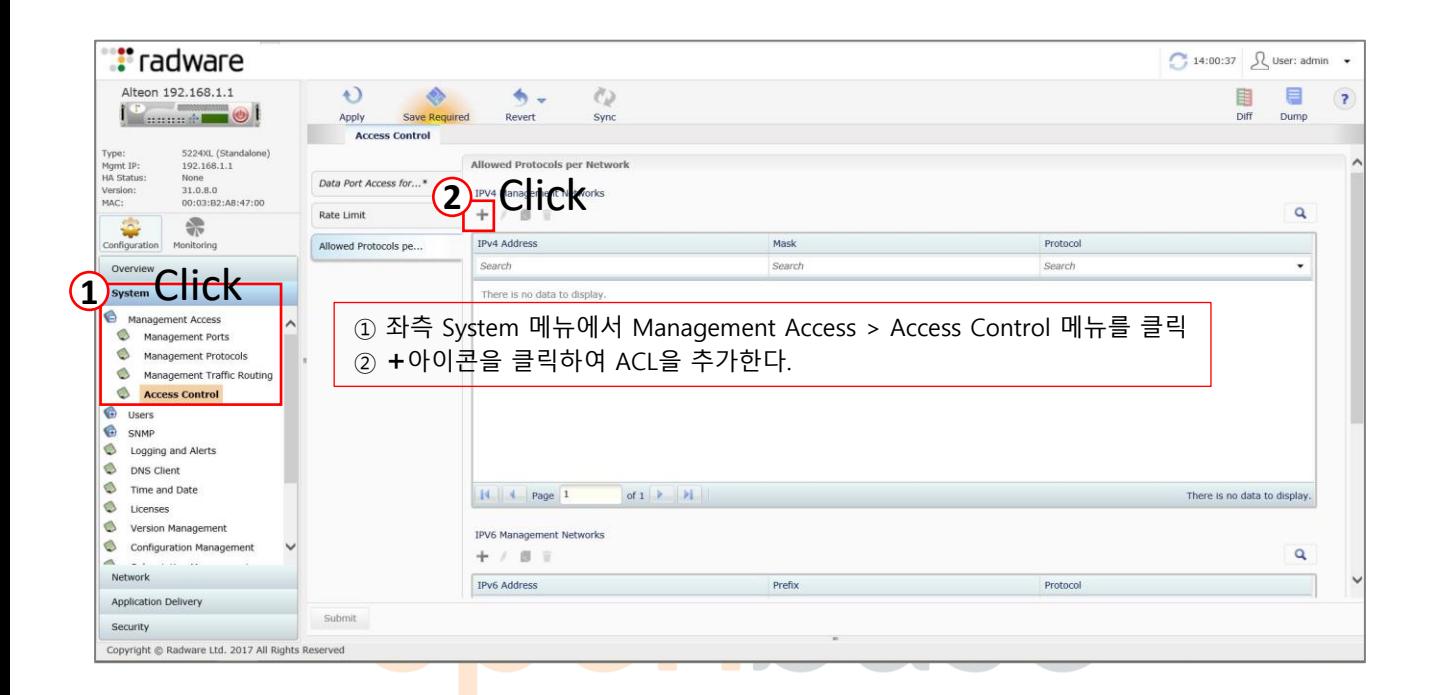

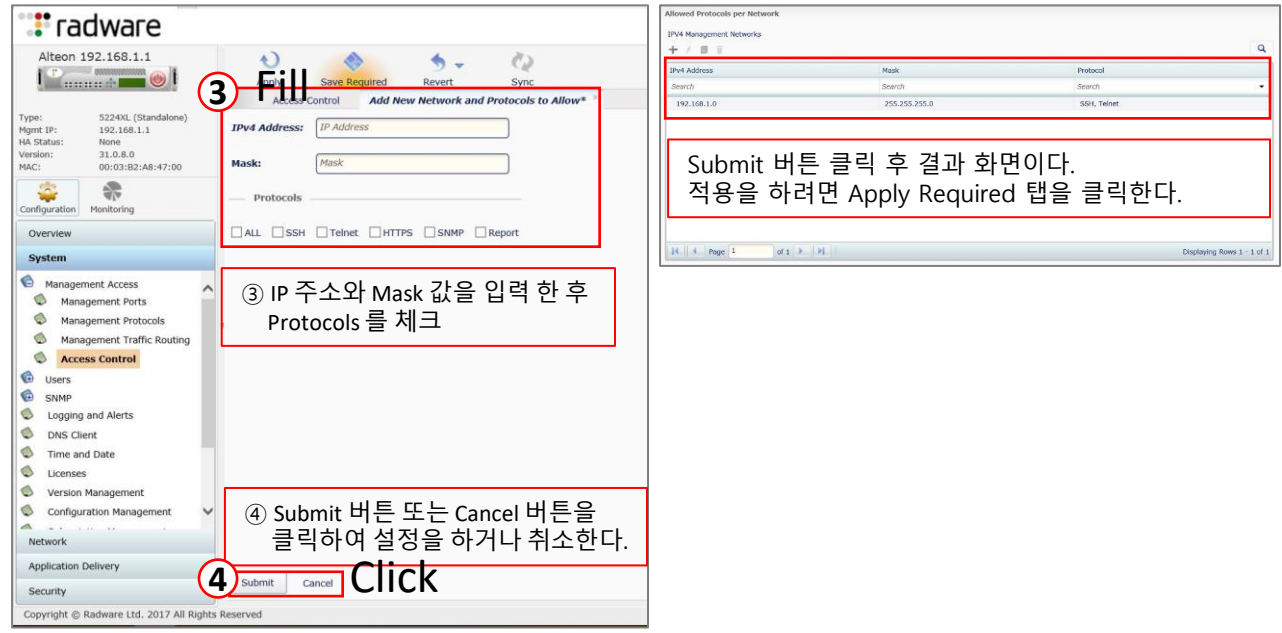

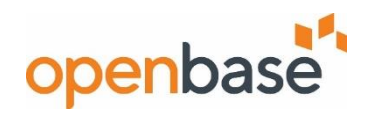

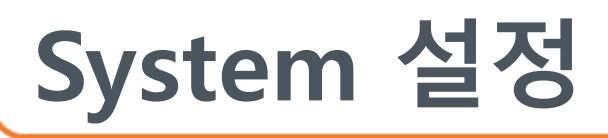

#### ▪ **User ID 생성**

#### - 계정 생성,삭제, 패스워드 설정 등

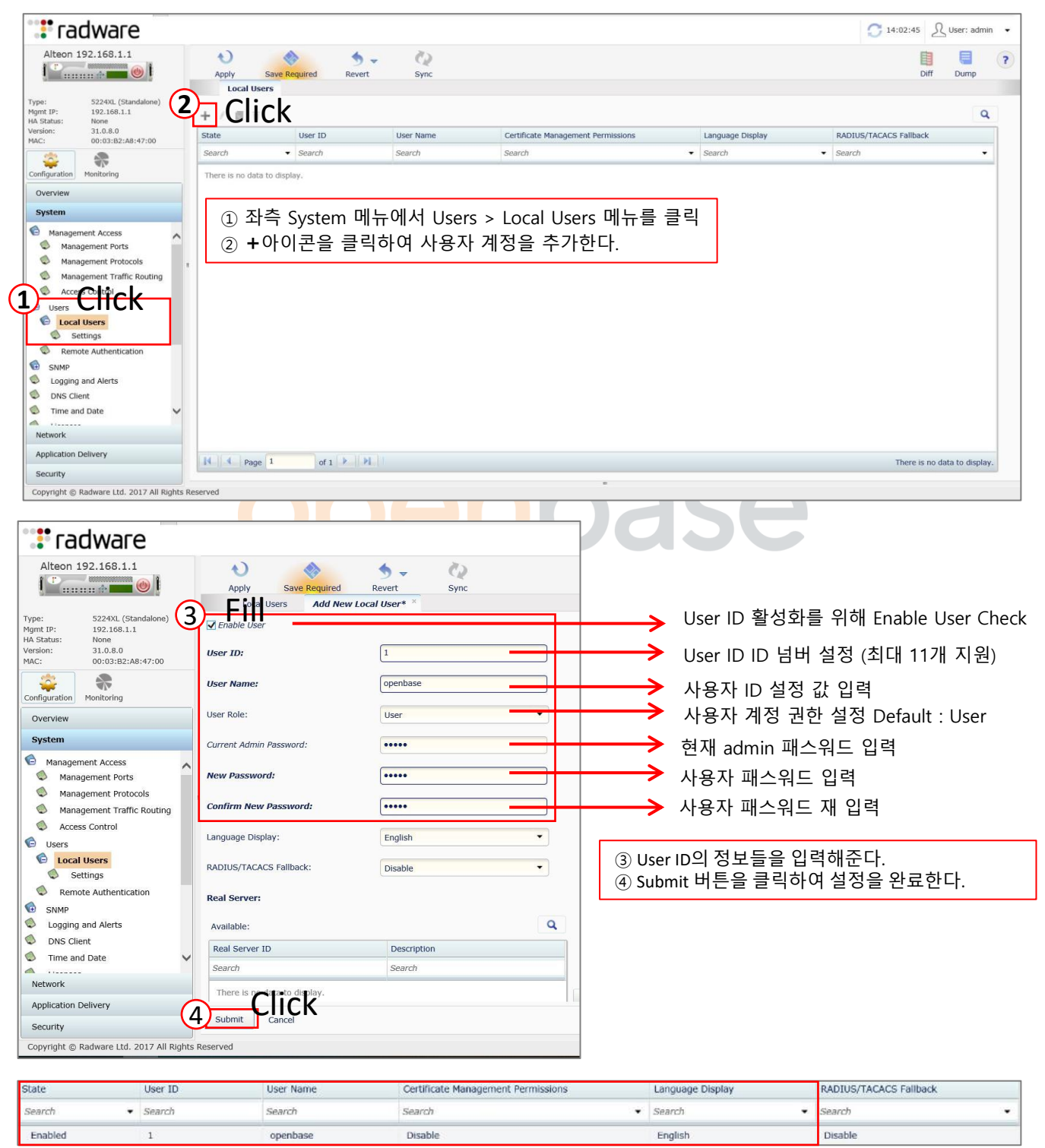

Submit 버튼 클릭 후 결과 화면이다. 적용을 하려면 상단의 Apply Required 탭을 클릭한다.

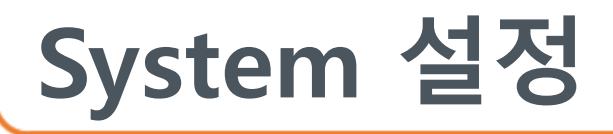

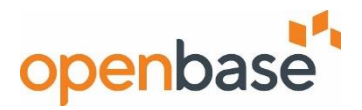

#### ✓ **User Role Class**

- Alteon 사용자 계정의 권한을 설정

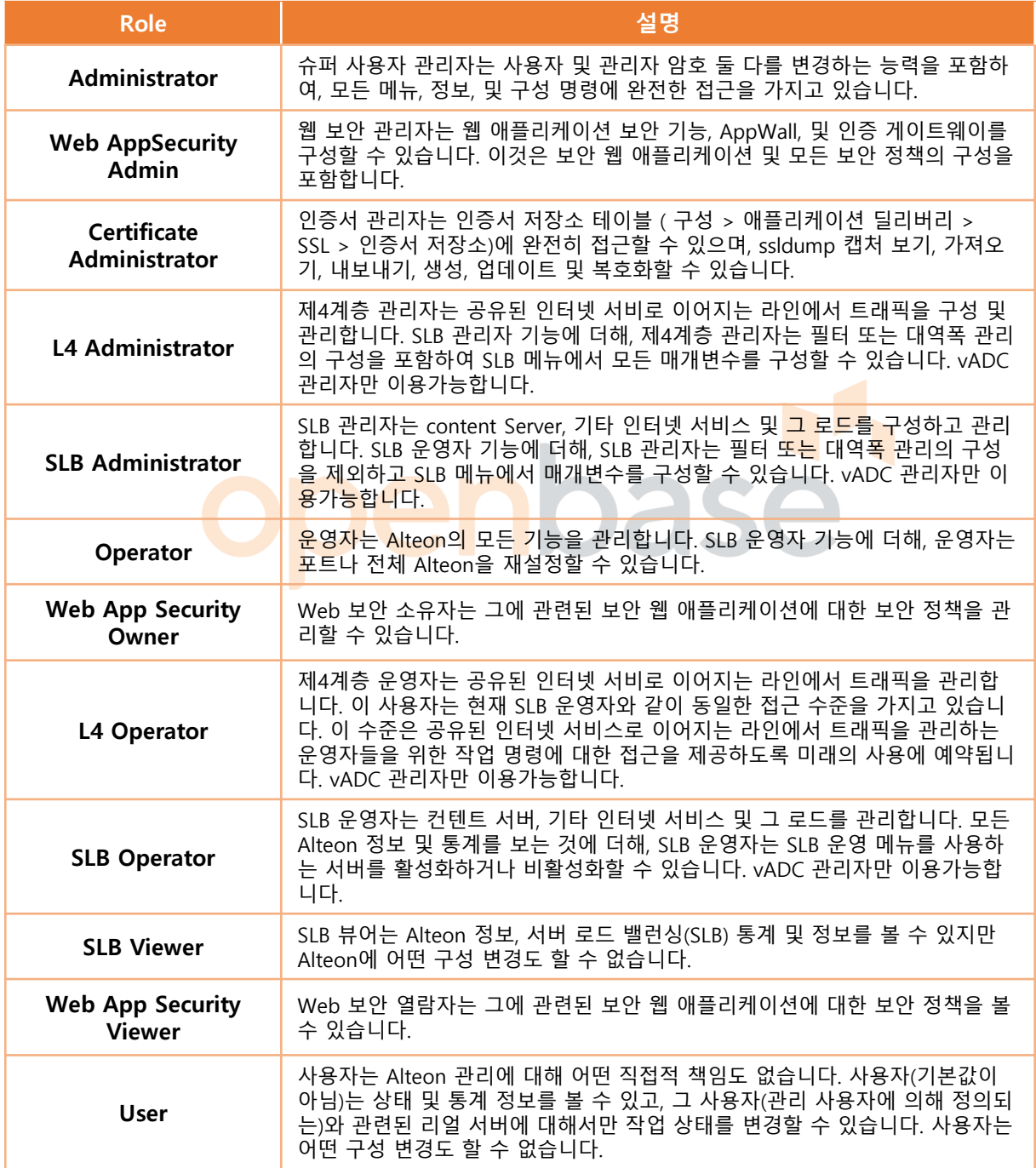

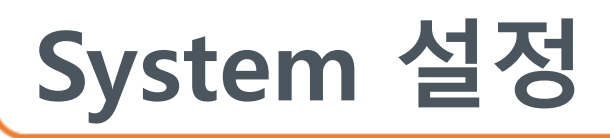

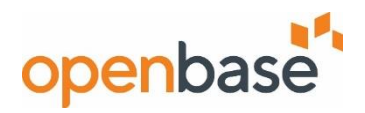

#### ▪ **NTP 서버 설정**

- NTP (시간 관리) 서버를 지정

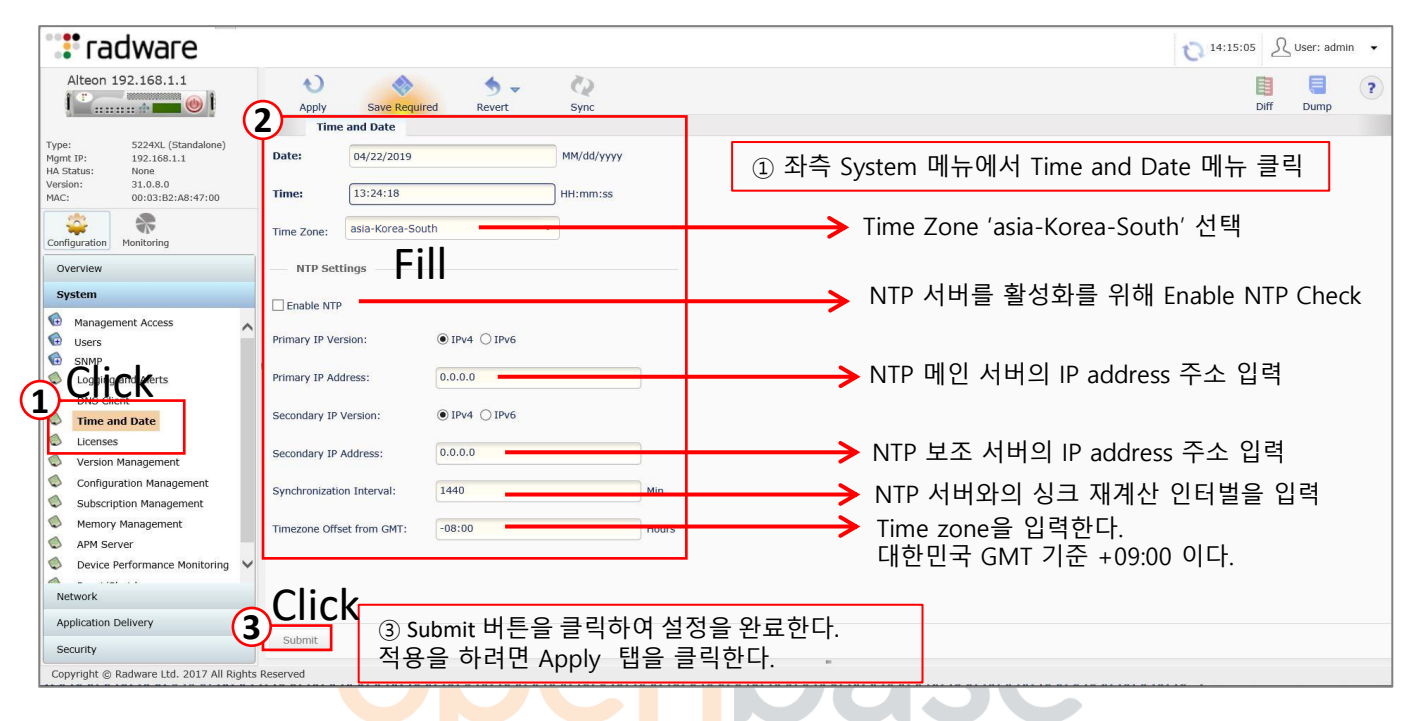

#### ▪ **Idle Timeout설정** - CLI 접속 세션의 지속시간을 설정한다.

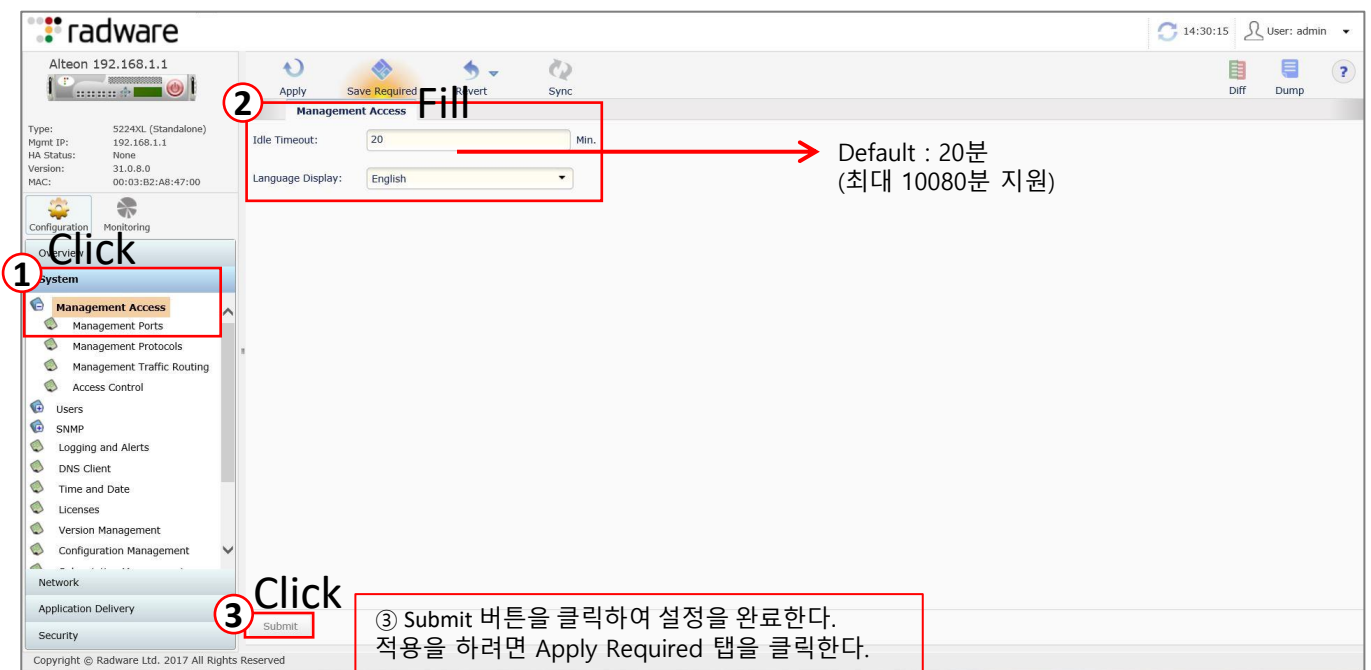

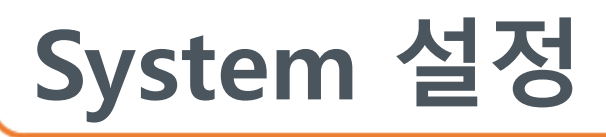

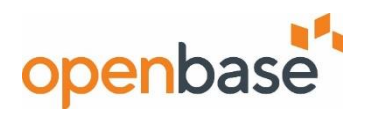

▪ **Banner 설정**

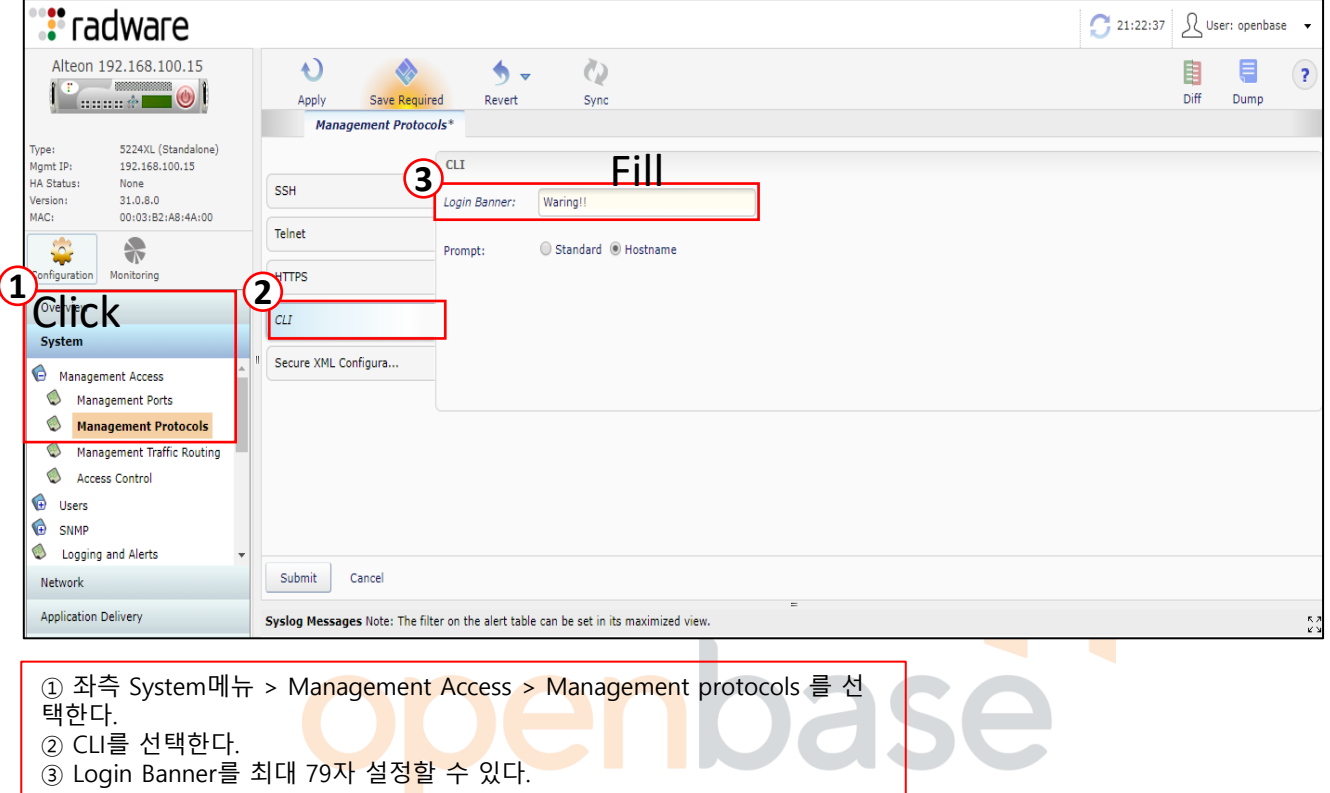

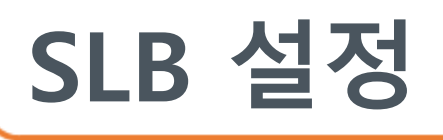

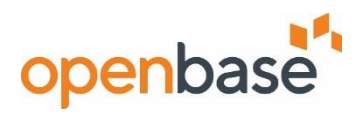

#### ▪ **Real Server 설정**

- 실제 Load balancing하는 Real Server를 지정

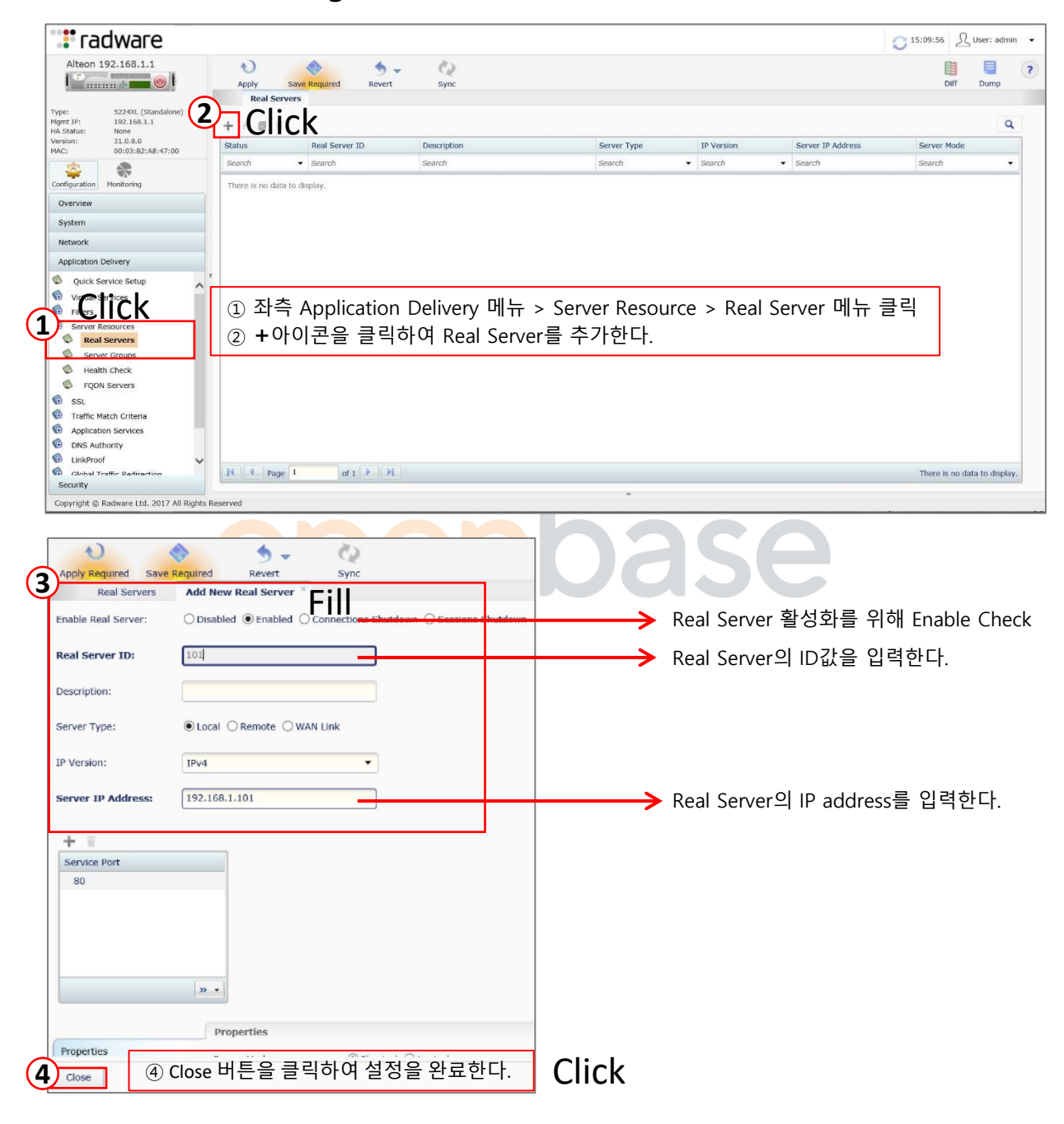

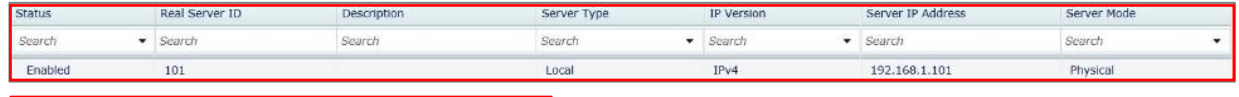

Close 버튼 클릭 후 결과 화면이다. 적용을 하려면 Apply Required 탭을 클릭한다.

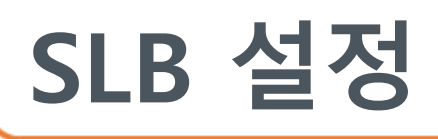

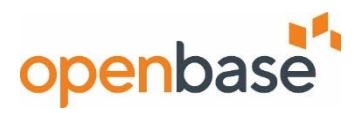

#### ▪ **Group 설정**

- Load balancing을 위한 Service Group을 생성 할 수 있다.

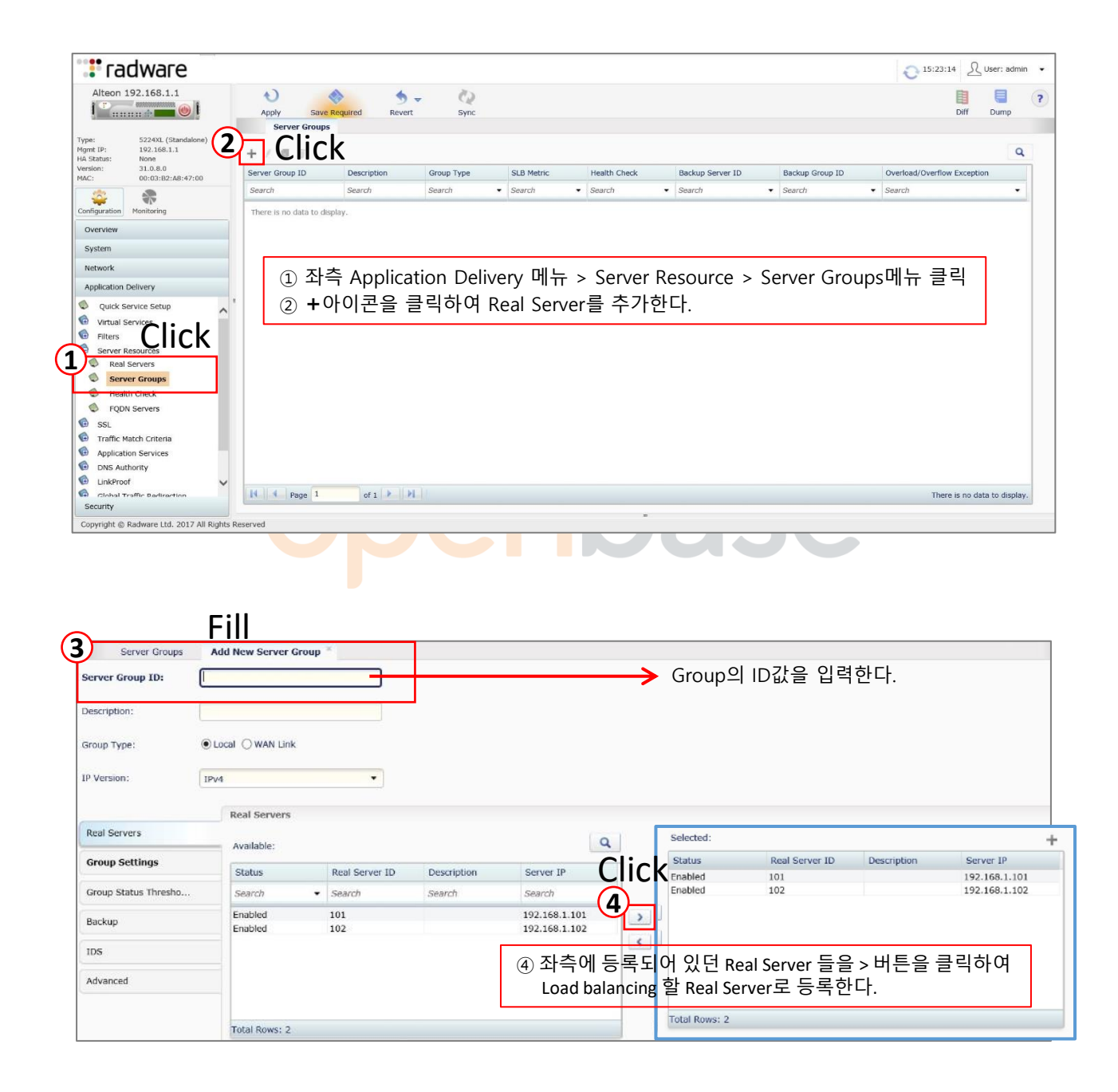

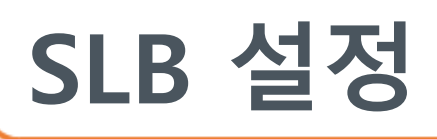

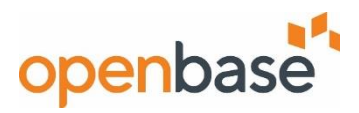

#### ▪ **Group 설정**

- Load balancing을 위한 Service Group을 생성 할 수 있다.

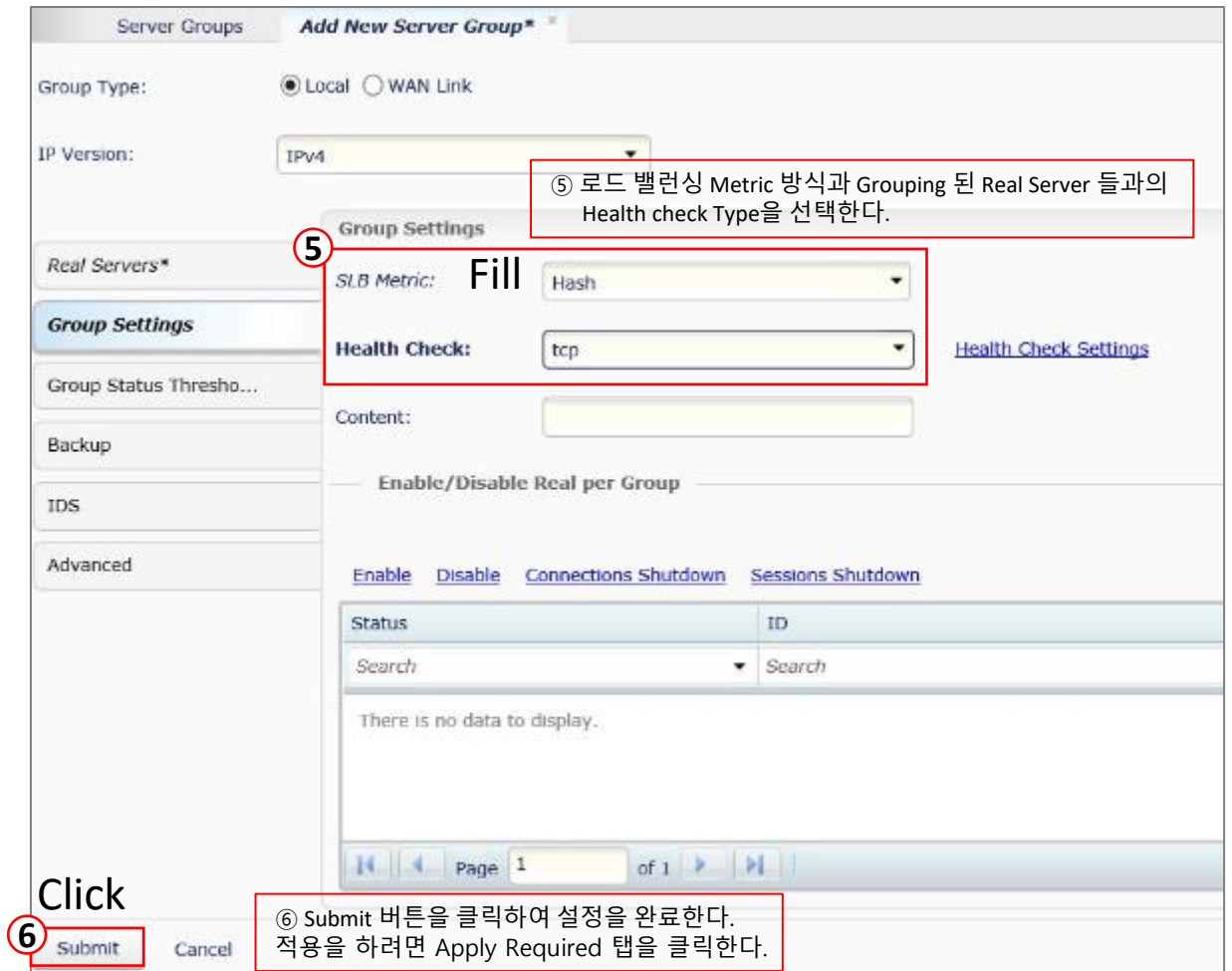

#### ✓ **SLB Metric**

- Real Server의 부하분산 방식을 지정한다.

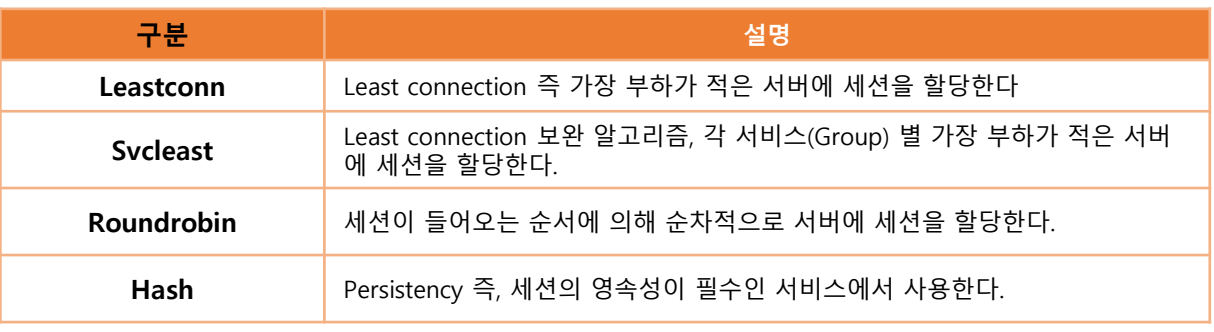

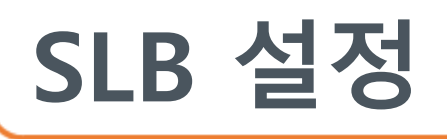

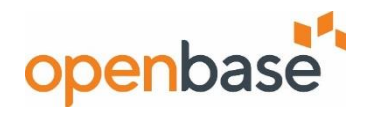

#### ▪ **Virt Server 설정**

- L4 에 부여되는 Virtual Server IP는 해당 서비스를 위해 DNS에 등록한 IP와 동일하다.

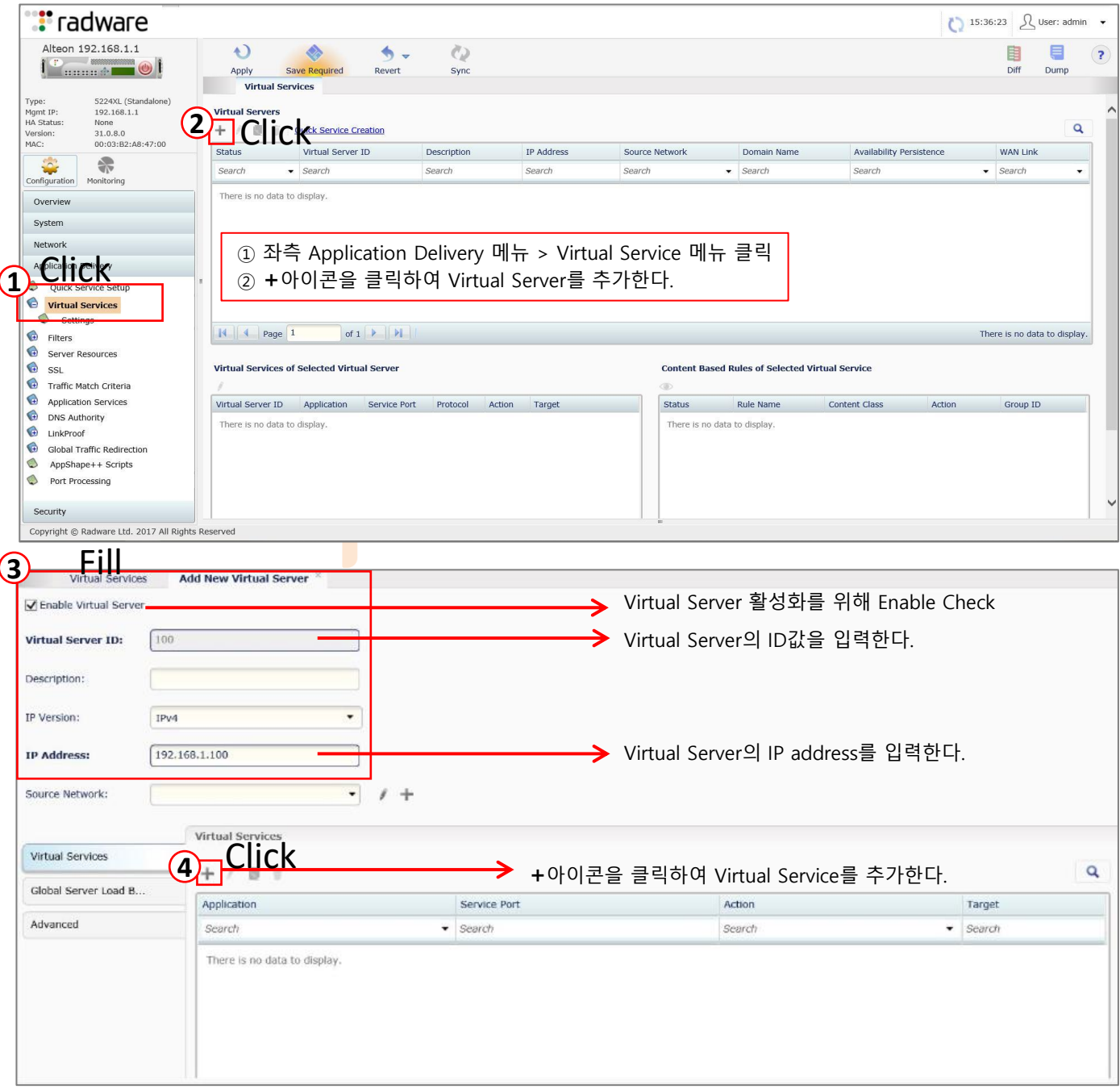

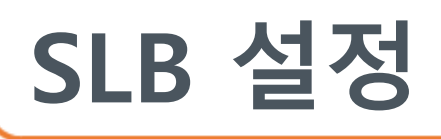

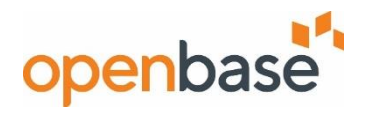

#### ▪ **Virt Server 설정**

- L4 에 부여되는 Virtual Server IP는 해당 서비스를 위해 DNS에 등록한 IP와 동일하다.

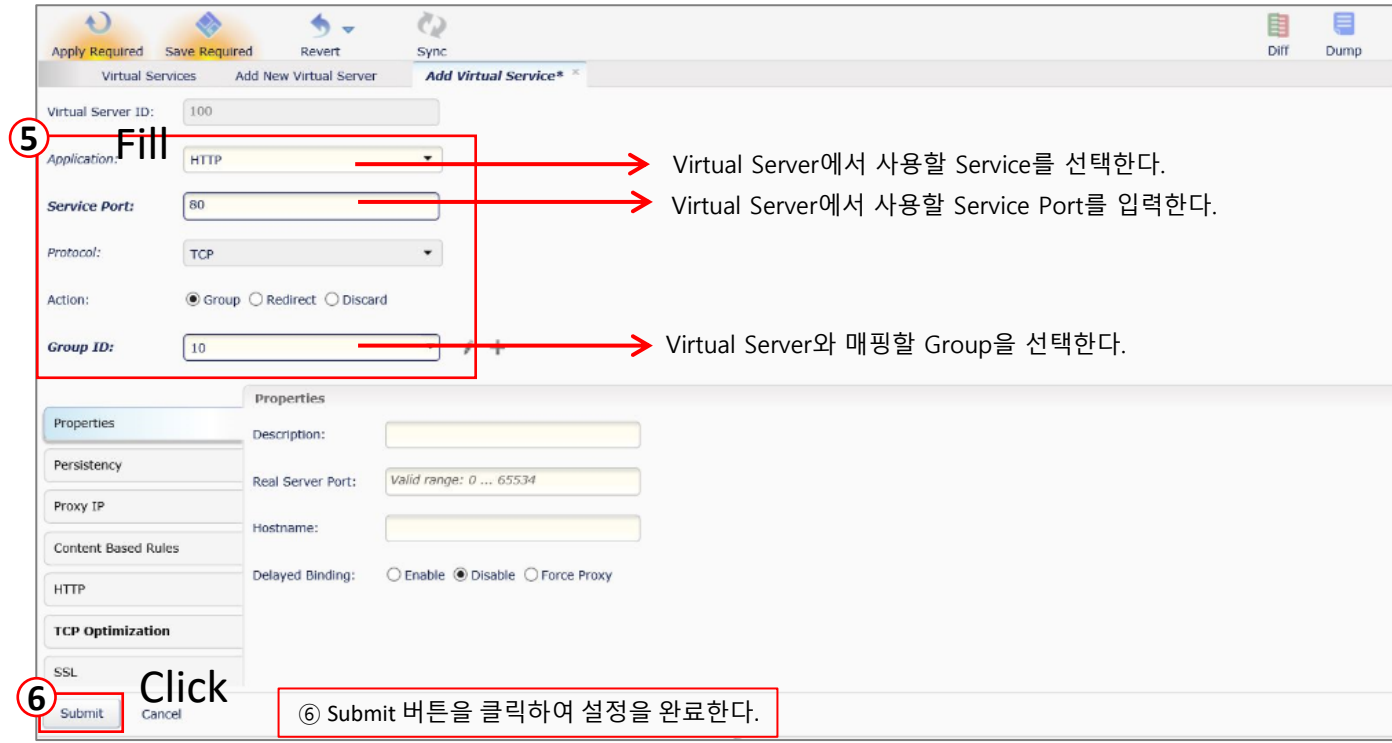

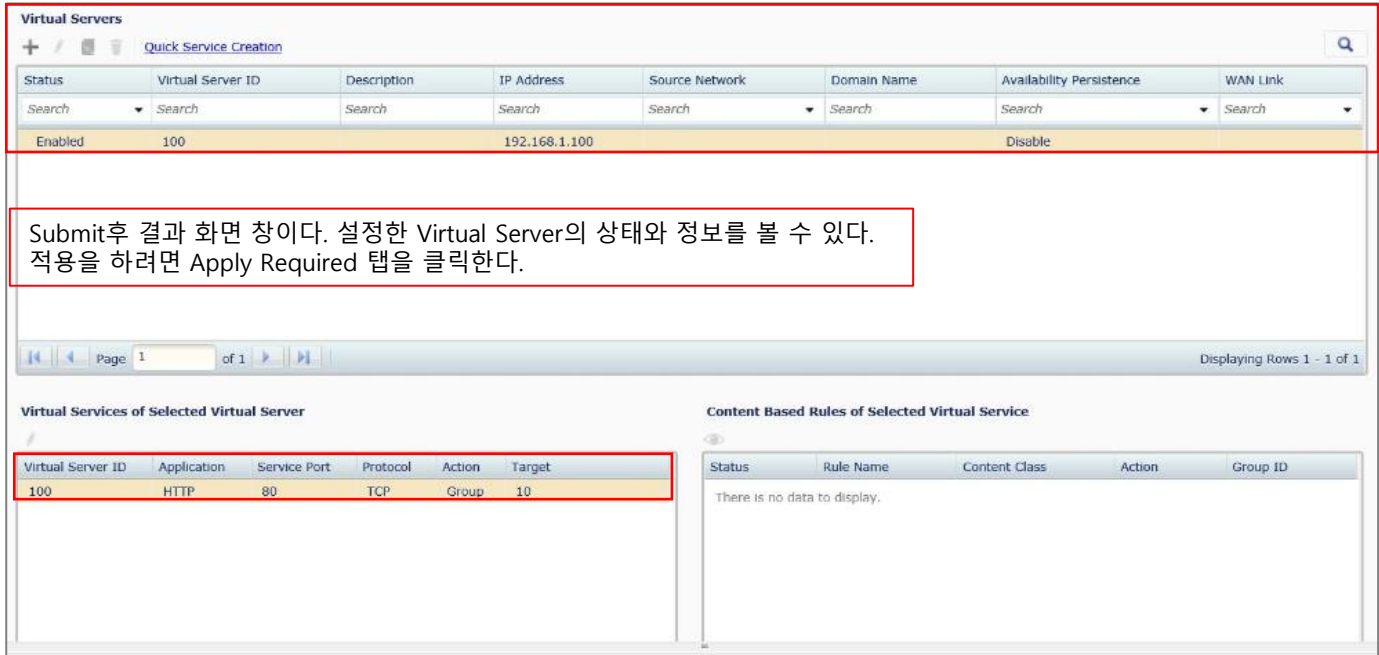

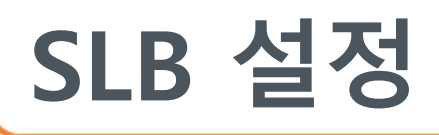

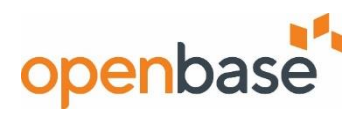

#### ▪ **VSR 설정**

- Virtual Server Router, Virtual Server IP를 이중화 한다.

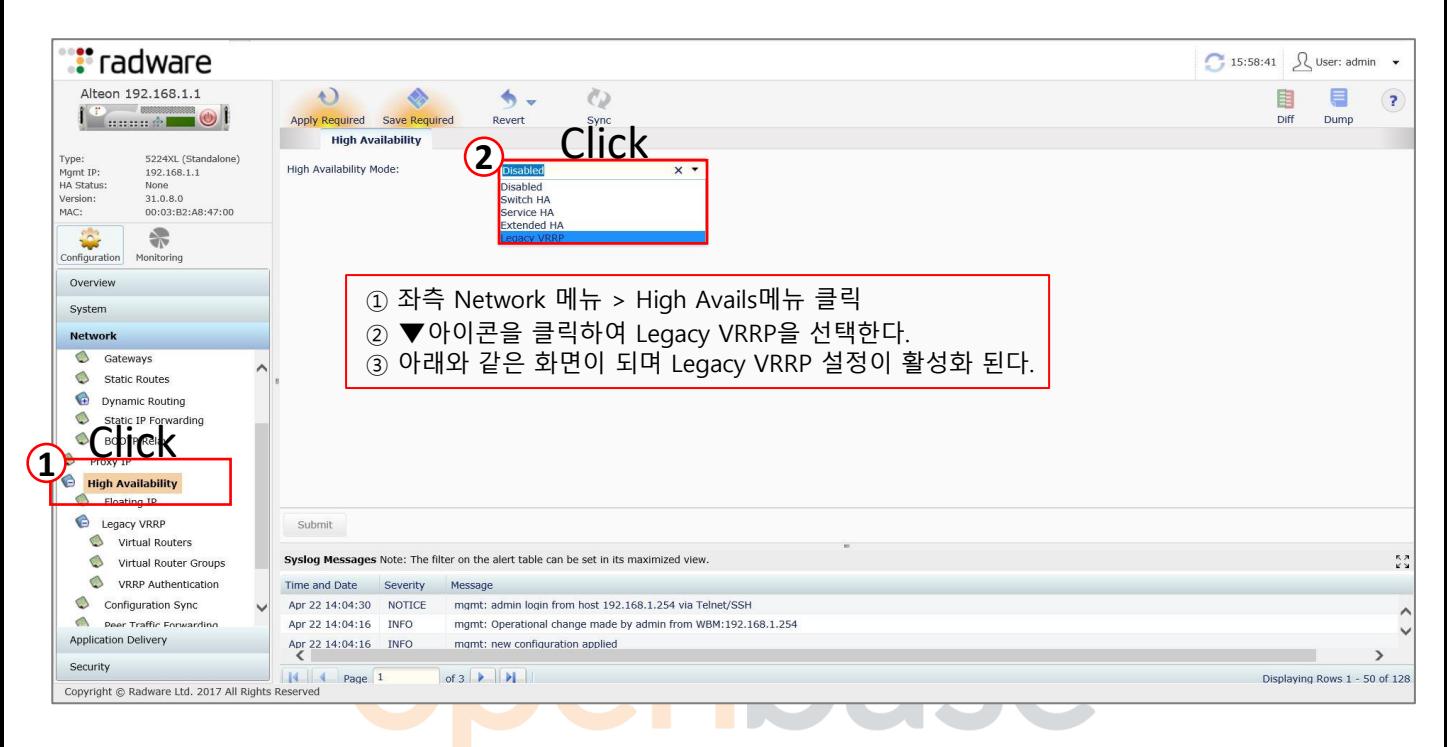

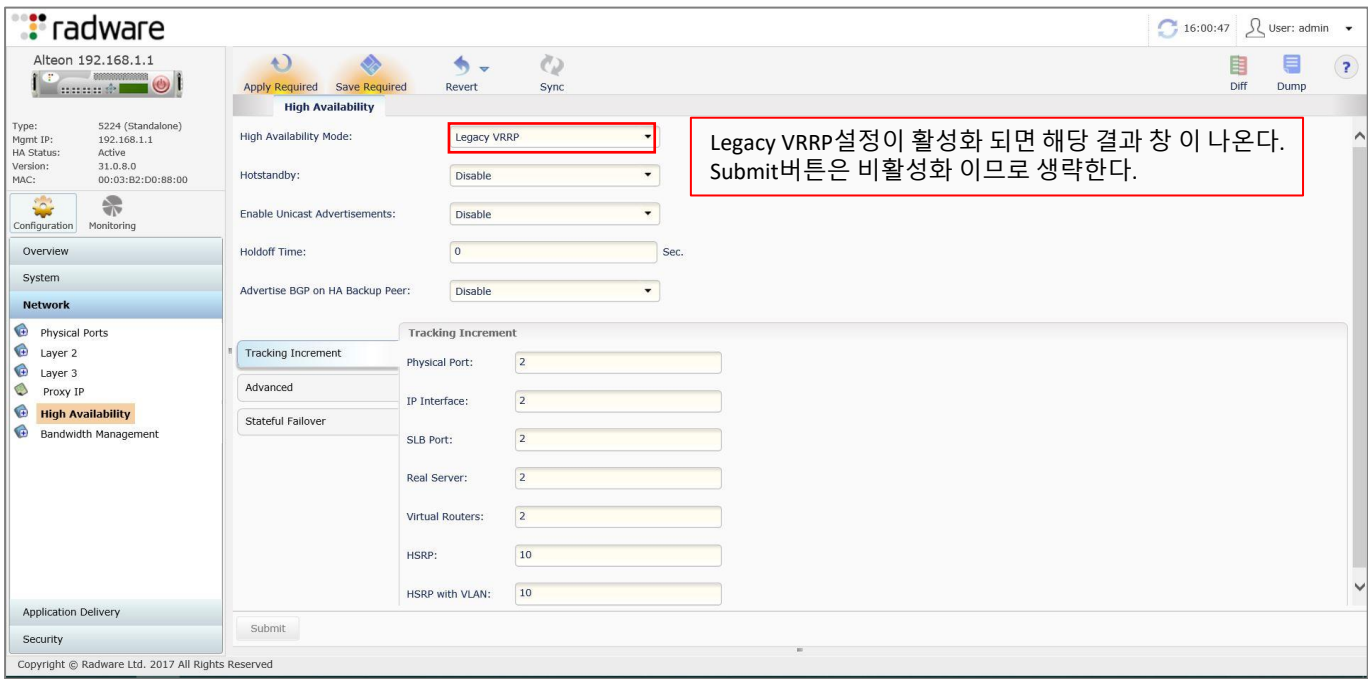

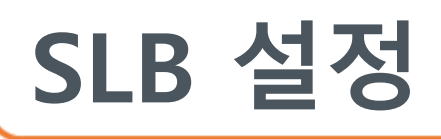

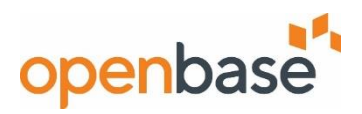

#### ▪ **VSR 설정**

- Virtual Server Router, Virtual Server IP를 이중화 한다.

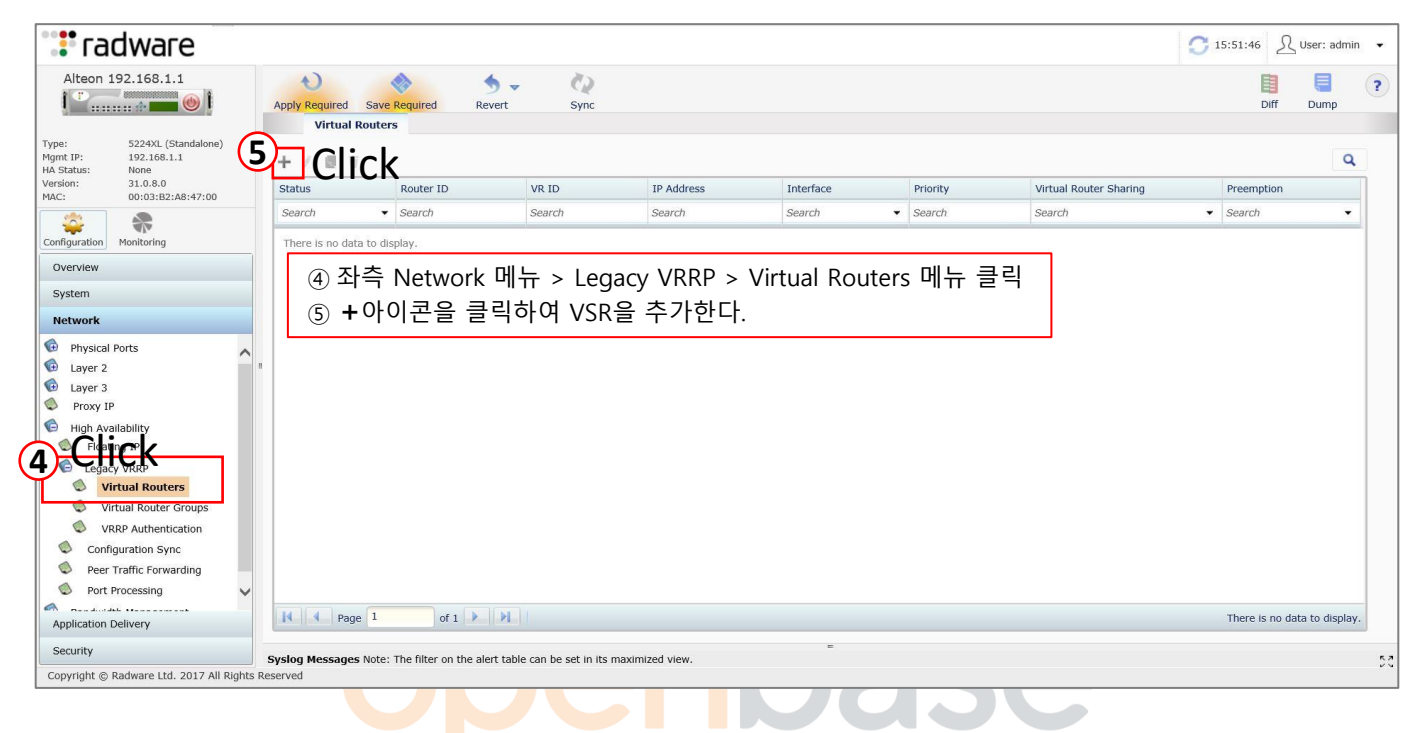

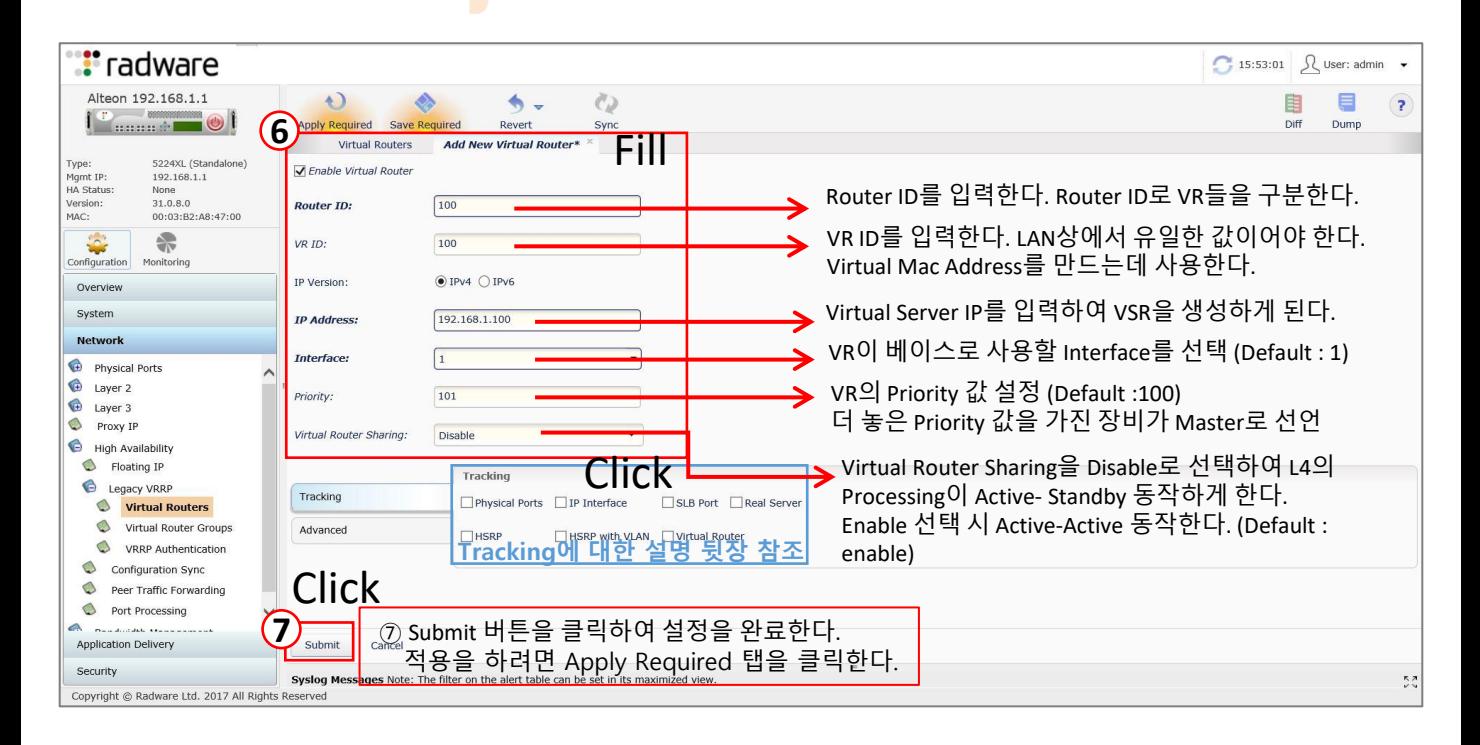

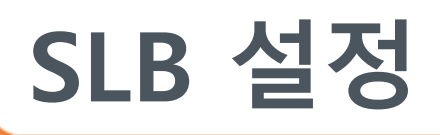

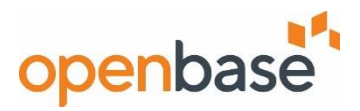

#### ✓ **Tracking**

- VR의 Priority 값을 부가적인 상태에 대해 조절할 수 있는 옵션.

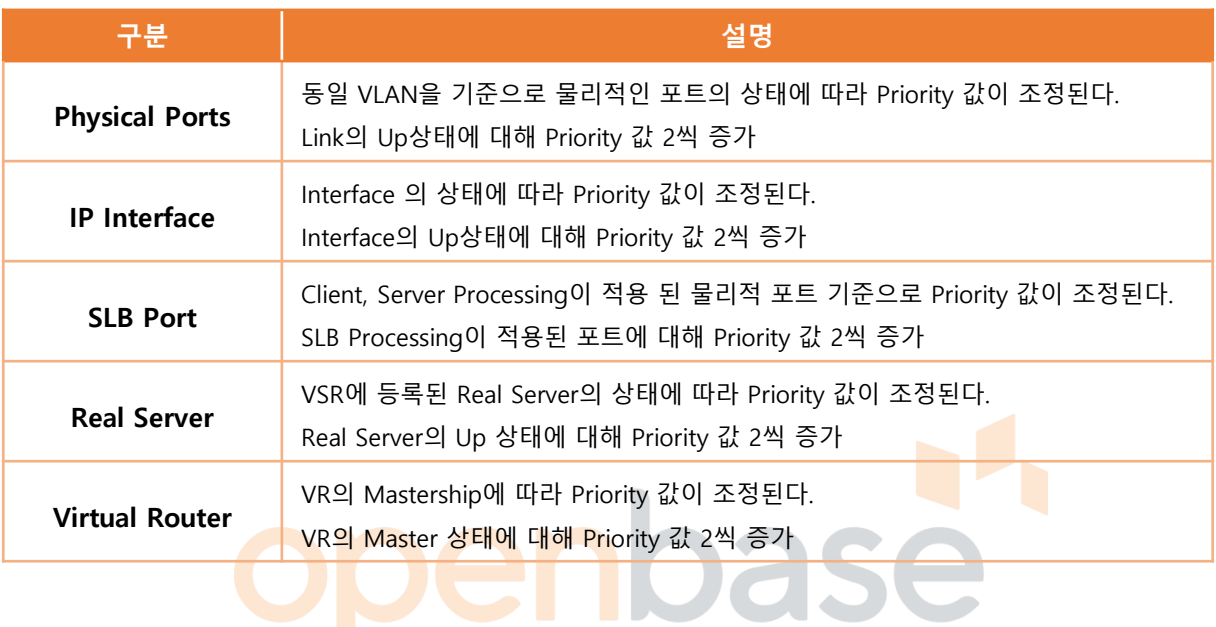

**Contract Contract Contract Contract** 

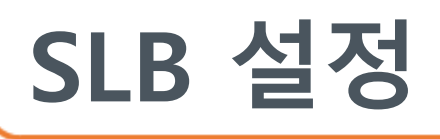

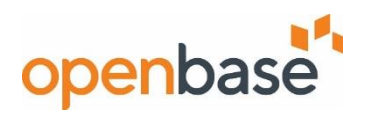

#### ▪ **Port Processing 설정**

- Alteon 포트에 L4 Processing (Client/Server Processing, Proxy) 을 설정한다.

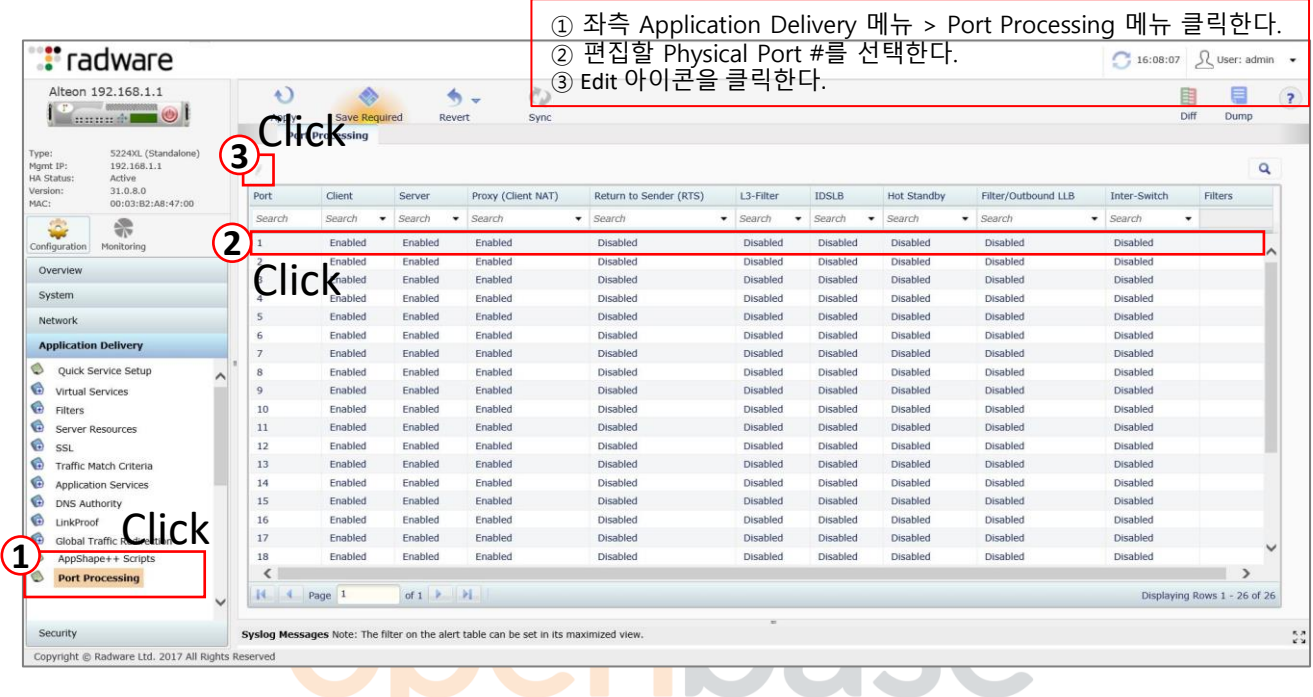

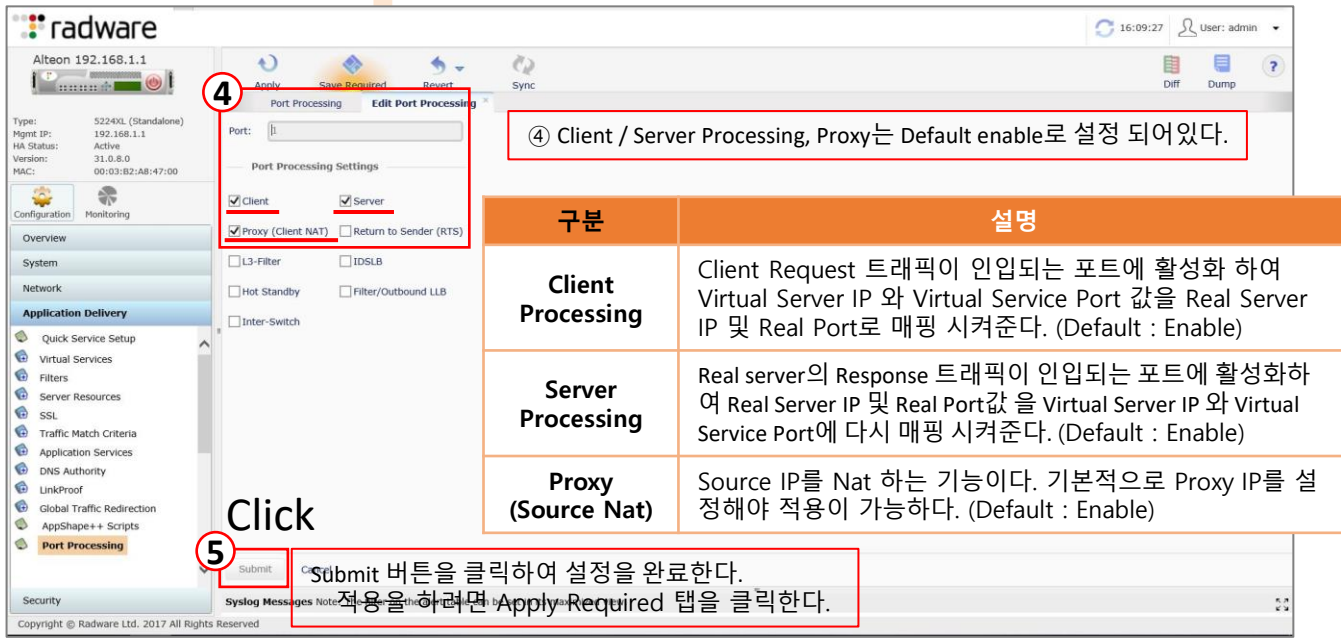

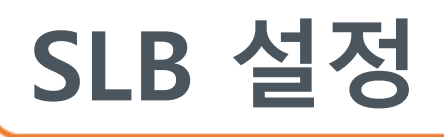

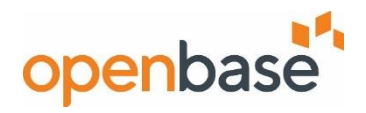

#### ▪ **Allow, Deny Filter 설정**

- 최대 2048개의 Traffic Filter를 지원. 각 Filter는 IP Address 및 Protocol 사항에 따라 패킷을 허용, 거부, Nat, Redirection을 수행하도록 구성할 수 있다.

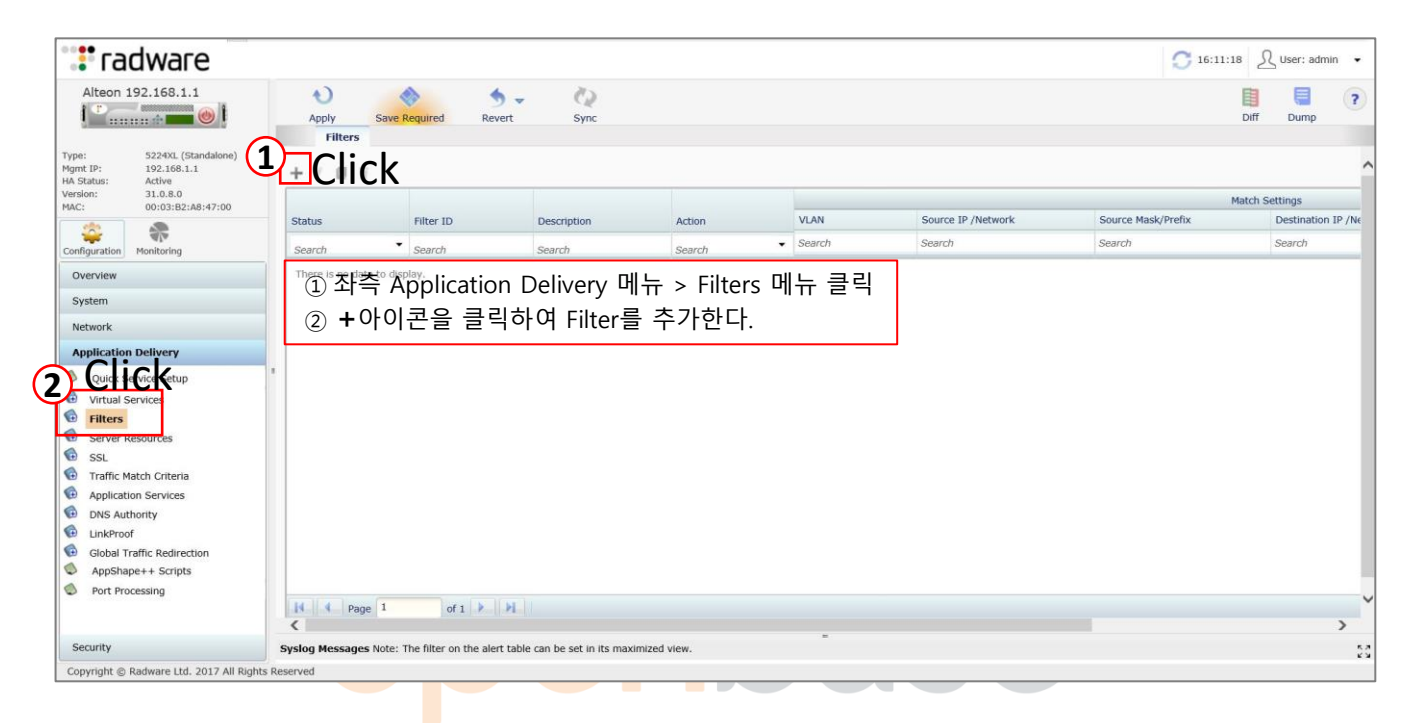

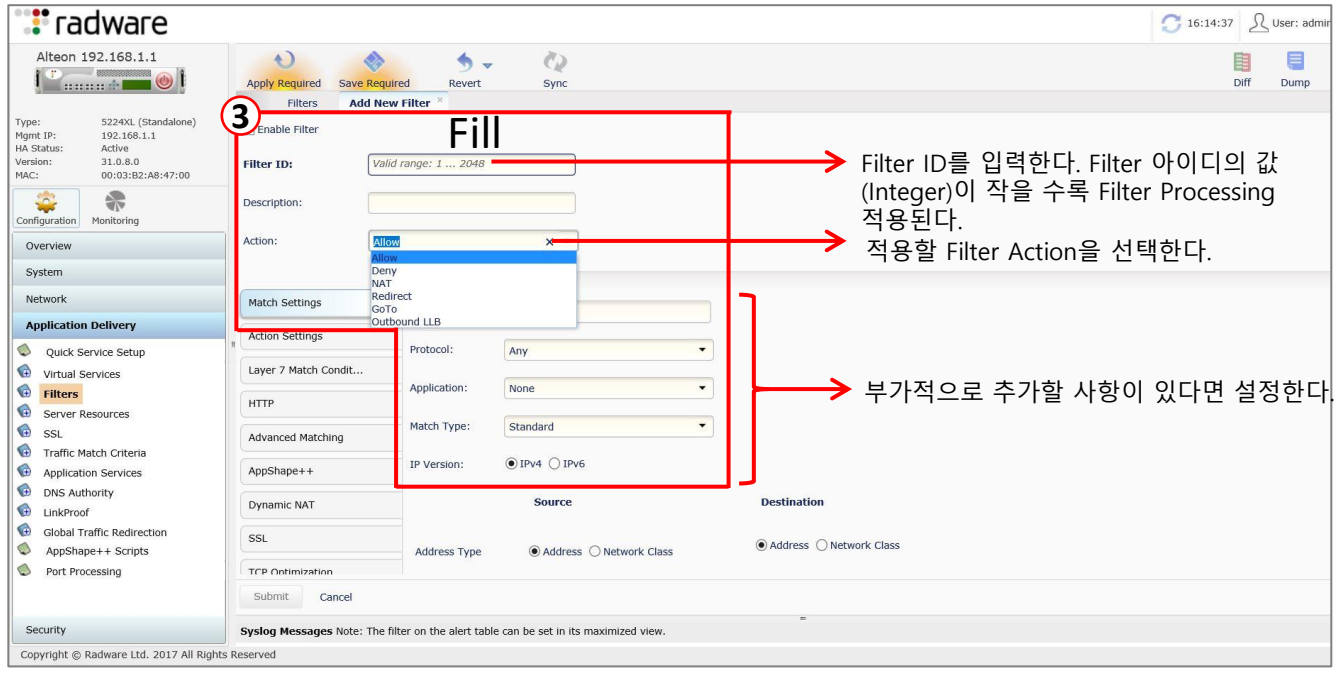

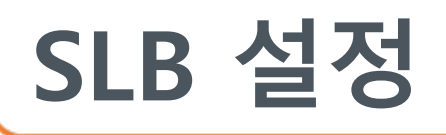

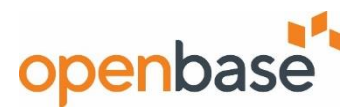

#### ▪ **Allow, Deny Filter 설정**

- 최대 2048개의 Traffic Filter를 지원. 각 Filter는 IP Address 및 Protocol 사항에 따라 패킷을 허용, 거부, Nat, Redirection을 수행하도록 구성할 수 있다.

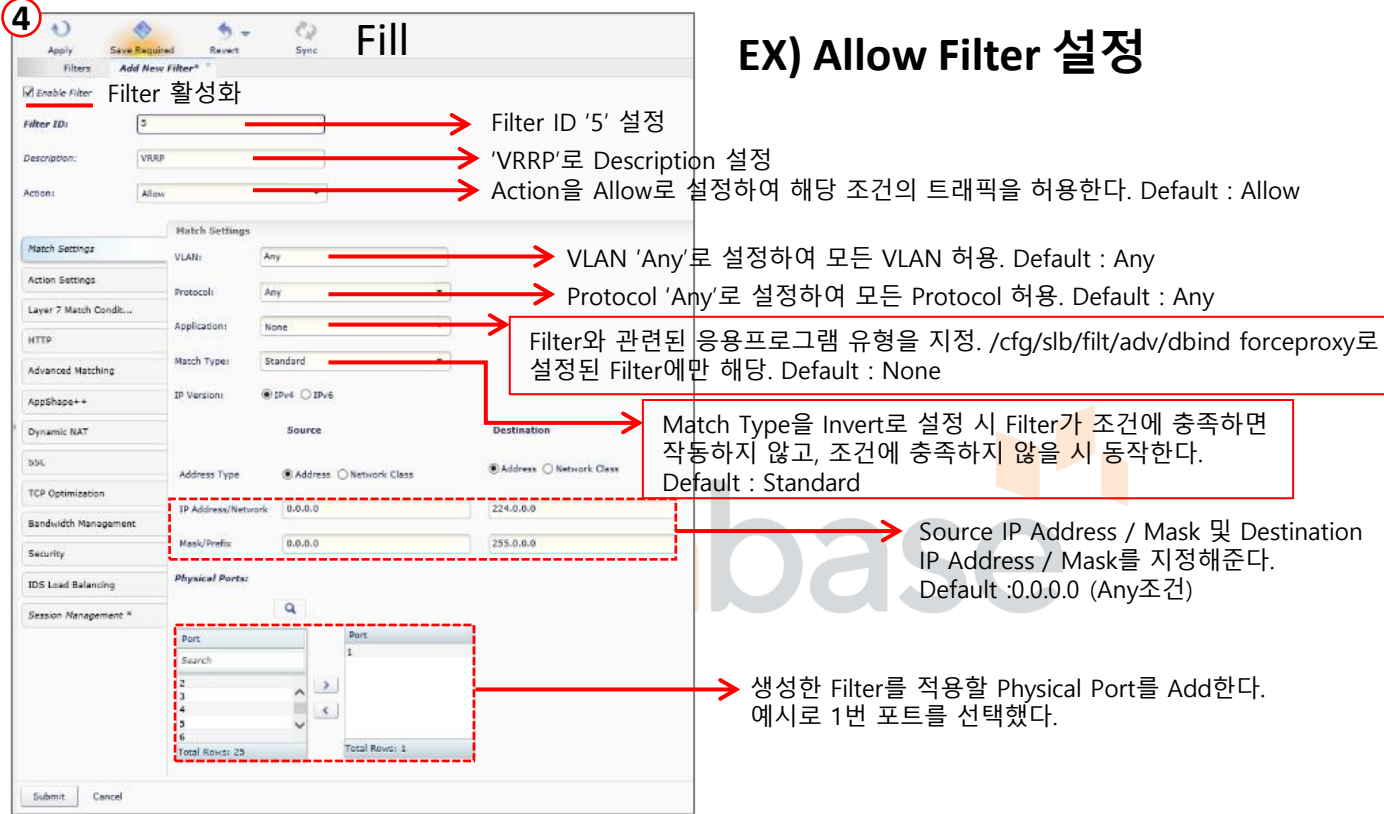

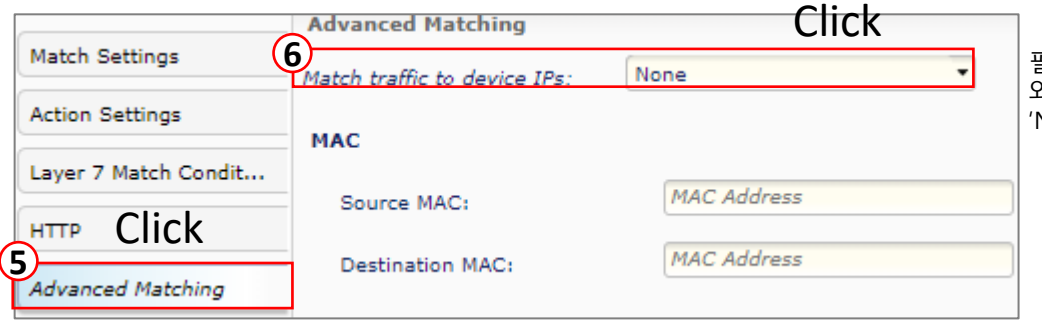

필터가 대상 트래픽을 장치 IP 주소 와 일치시키는지 여부를 지정. 'None'으로 선택.

Submit 버튼을 클릭하여 설정을 완료한다. 적용을 하려면 Apply Required 탭을 클릭한다.

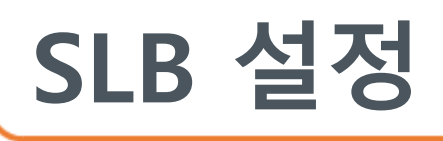

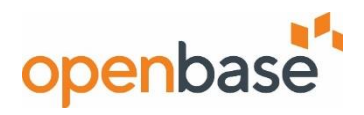

#### ▪ **Allow, Deny Filter 설정**

- 최대 2048개의 Traffic Filter를 지원. 각 Filter는 IP Address 및 Protocol 사항에 따라 패킷을 허용, 거부, Nat, Redirection을 수행하도록 구성할 수 있다.

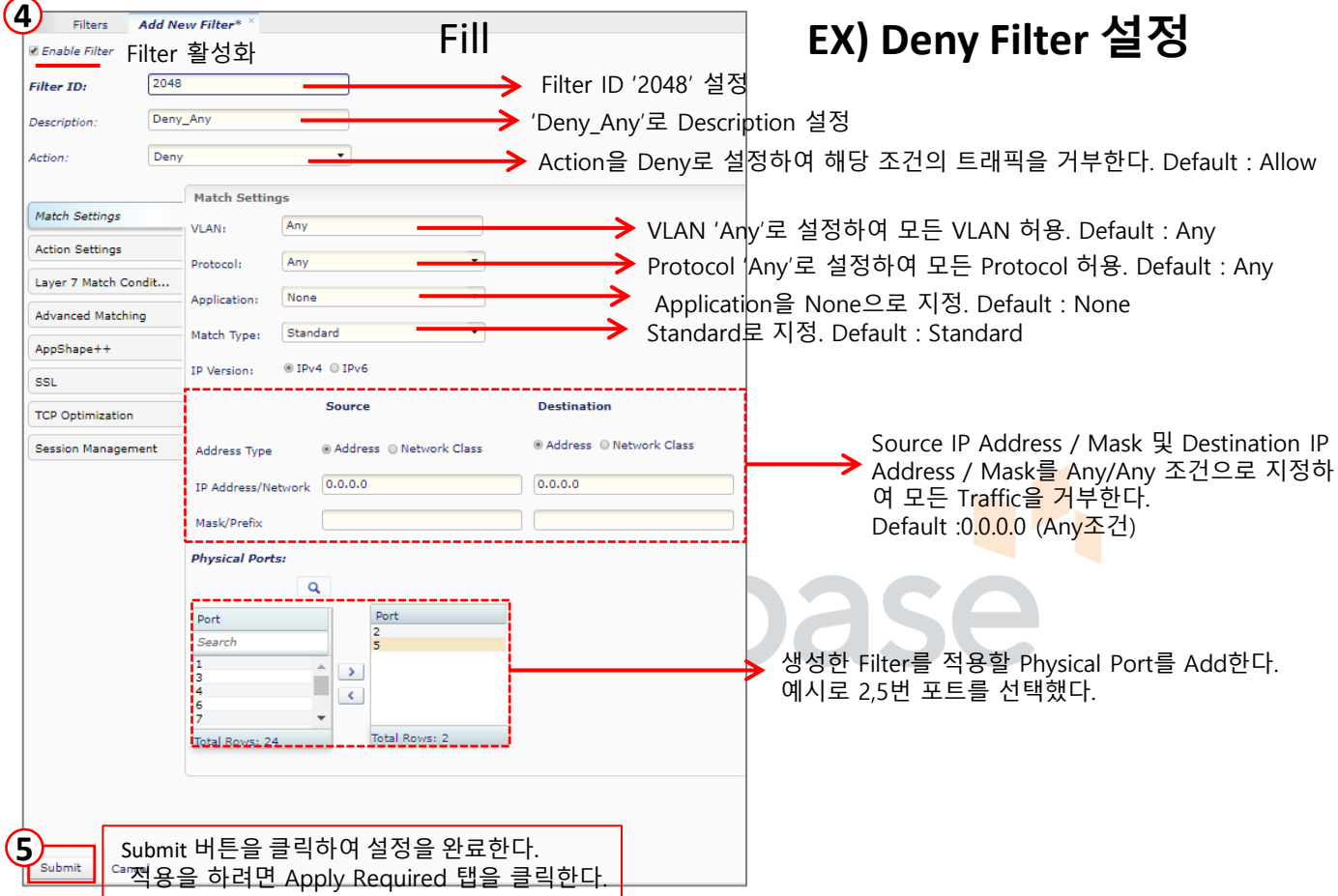

#### ▪ **Port에 Filter Add 설정**

- Alteon 포트에 Filter Processing을 위한 Filter를 추가한다.

위 ④항목처럼 Port에 Filter생성과 동시에 Add할 수 있지만, Port Processing 메뉴에선 미리 정의 되어 있는 Filter를 Add 할 수 있다. **PPT 18장 참조**

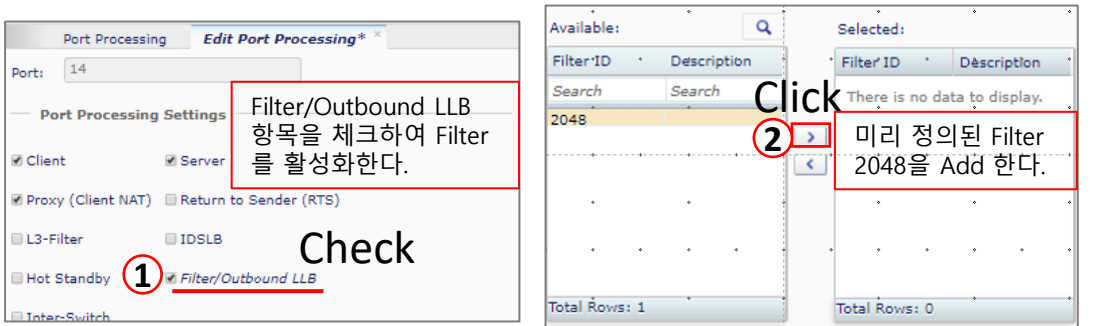

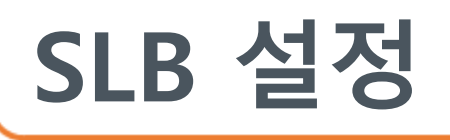

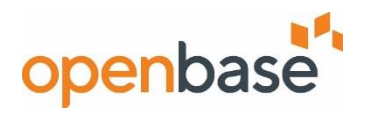

#### ▪ **Service Pip 설정**

- Virtual Service에 Source Nat를 위한 Proxy IP를 생성한다.

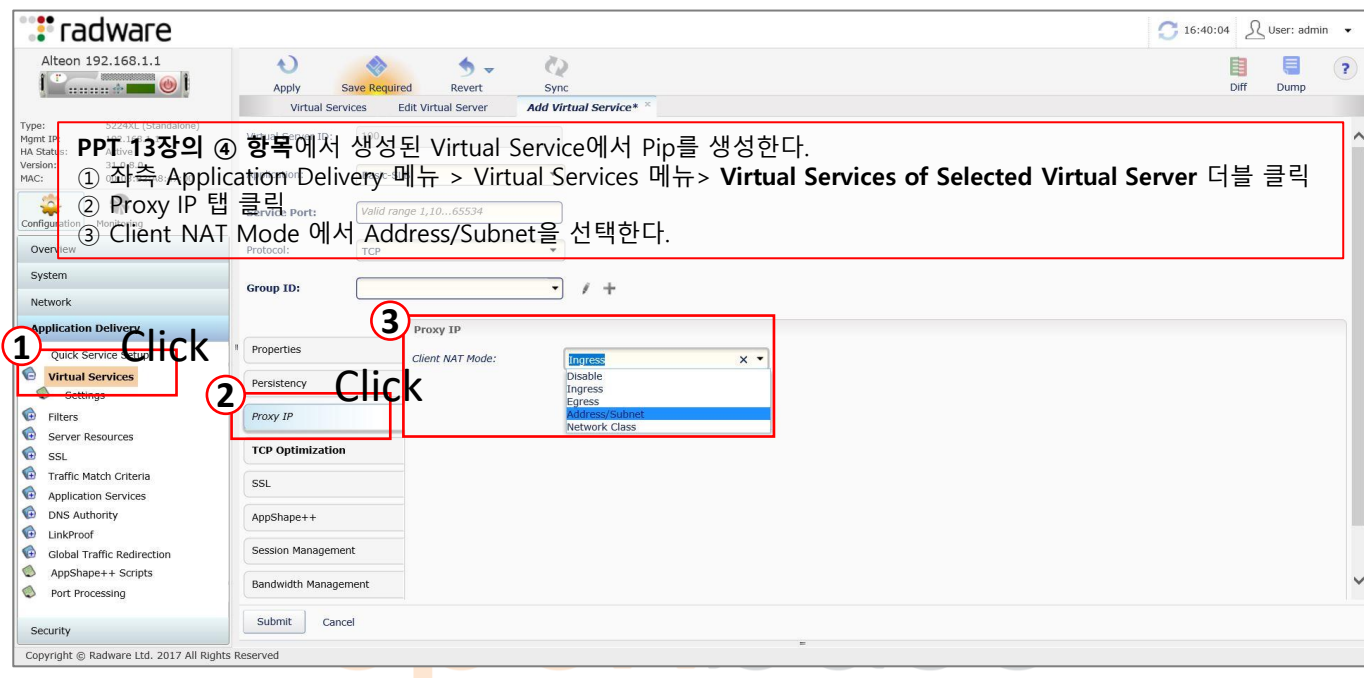

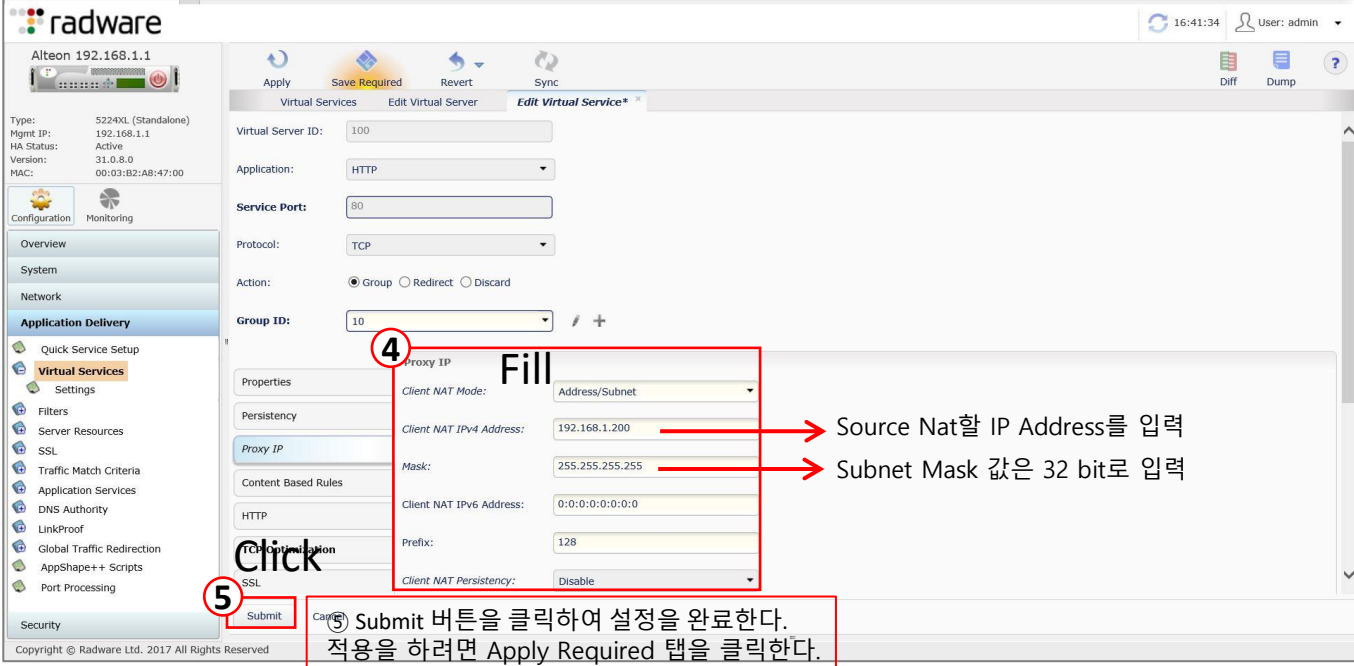

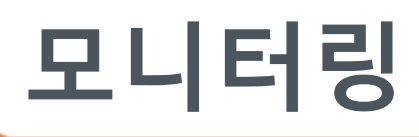

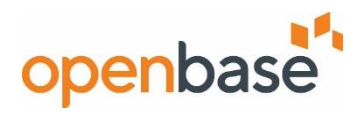

#### ▪ **상태 정보 확인**

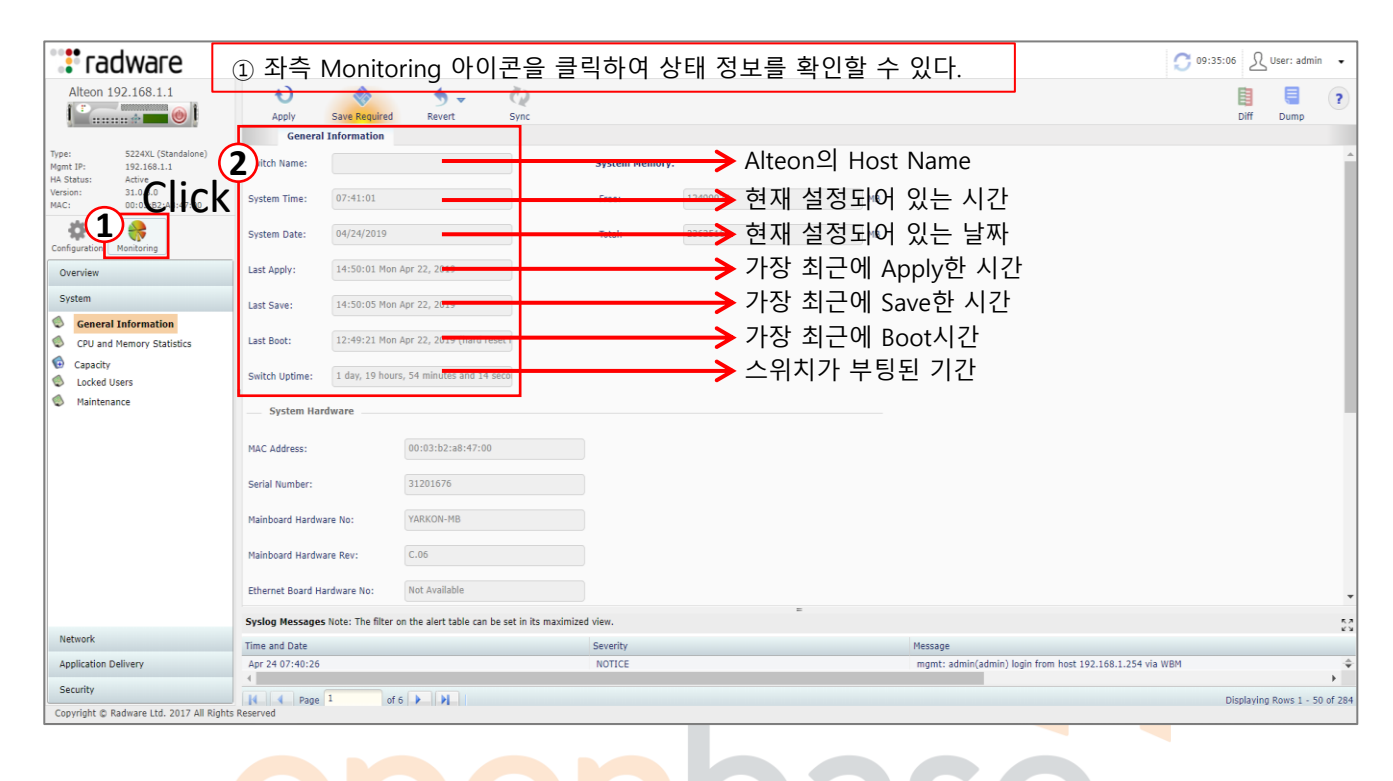

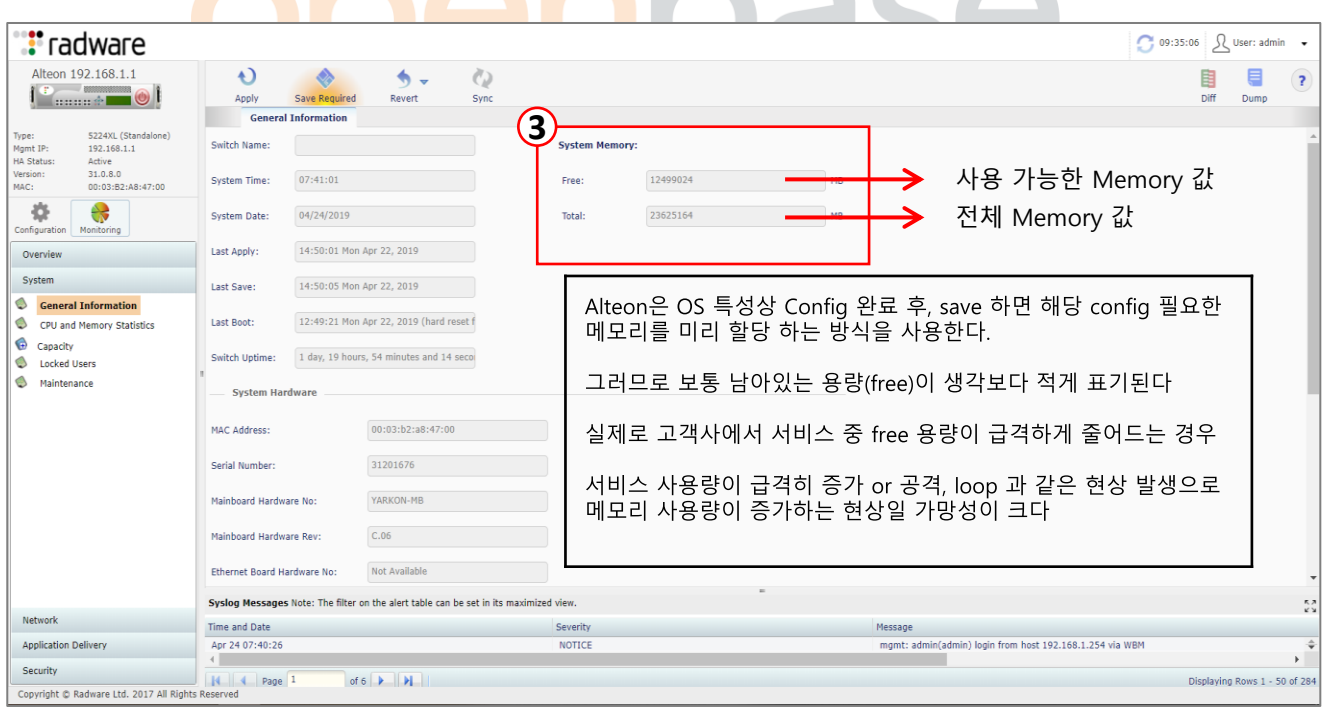

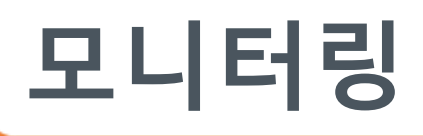

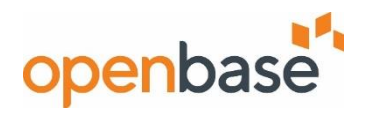

#### ▪ **MP, SP 상태 확인**

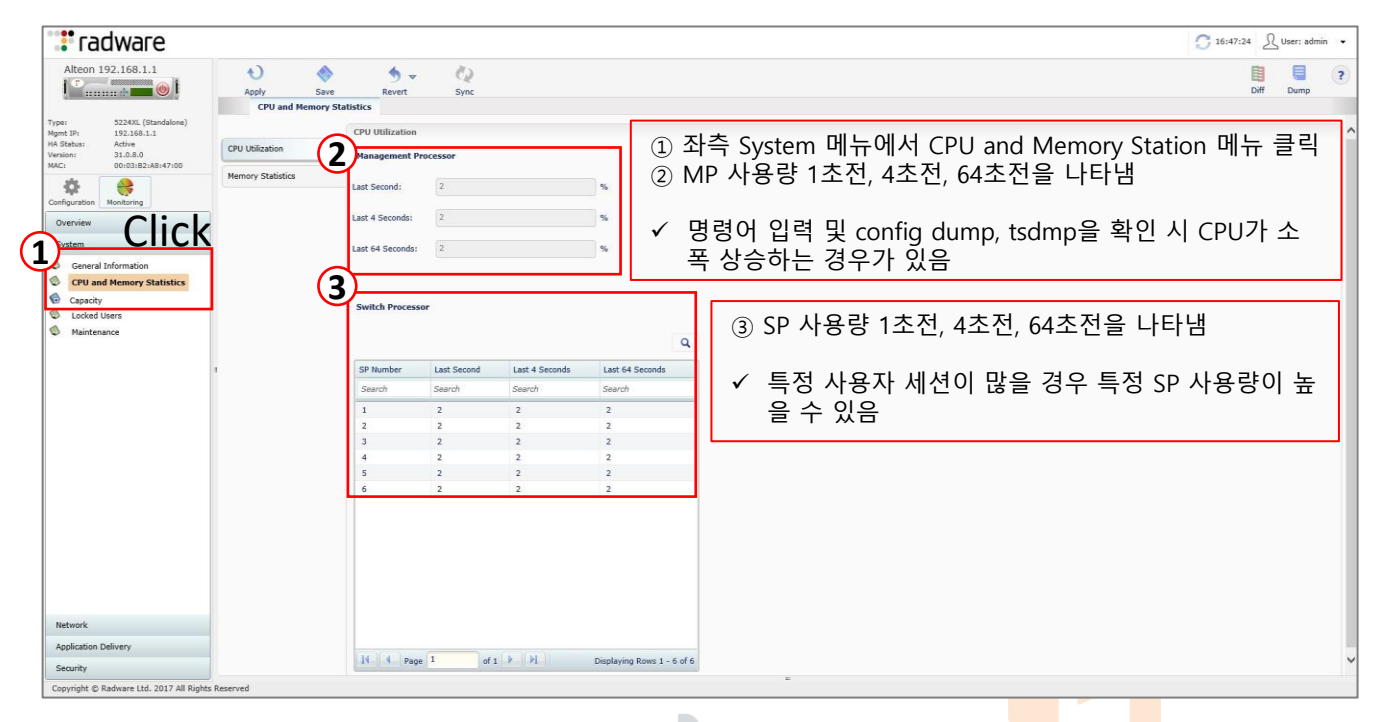

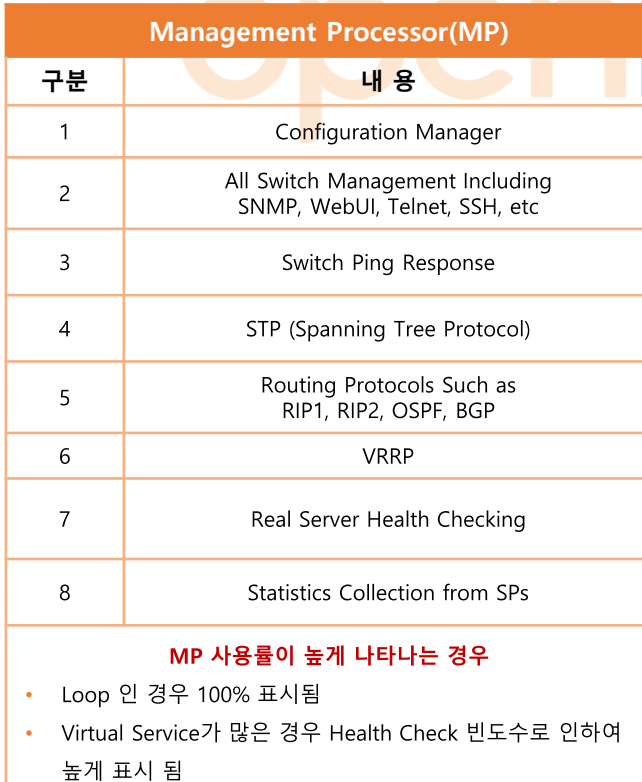

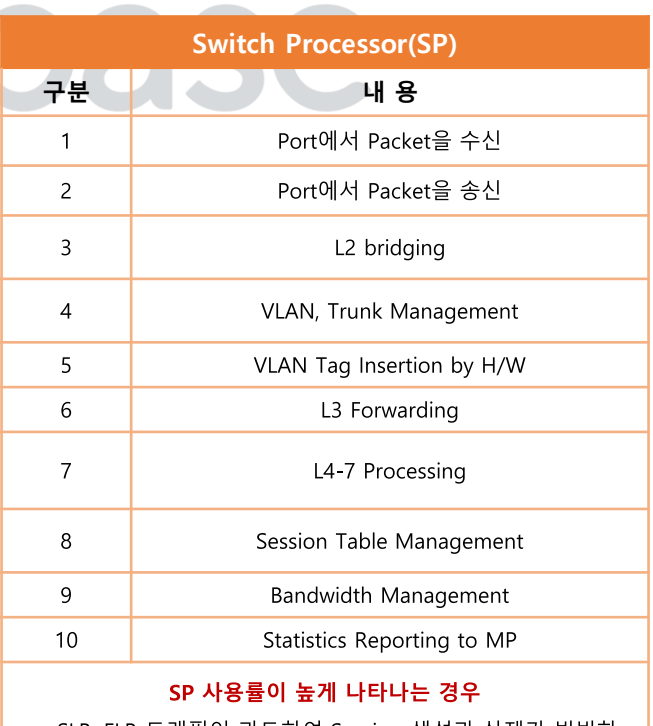

SLB, FLB 트래픽이 과도하여 Session 생성과 삭제가 빈번하 게 이루어 질 때

Config Dump, tsdmp 정보를 표시할 때 높게 표시됨

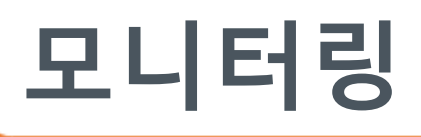

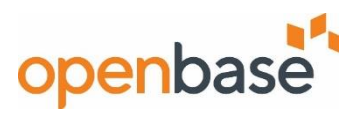

#### ▪ **FAN, TEMP, PSU 상태 정보**

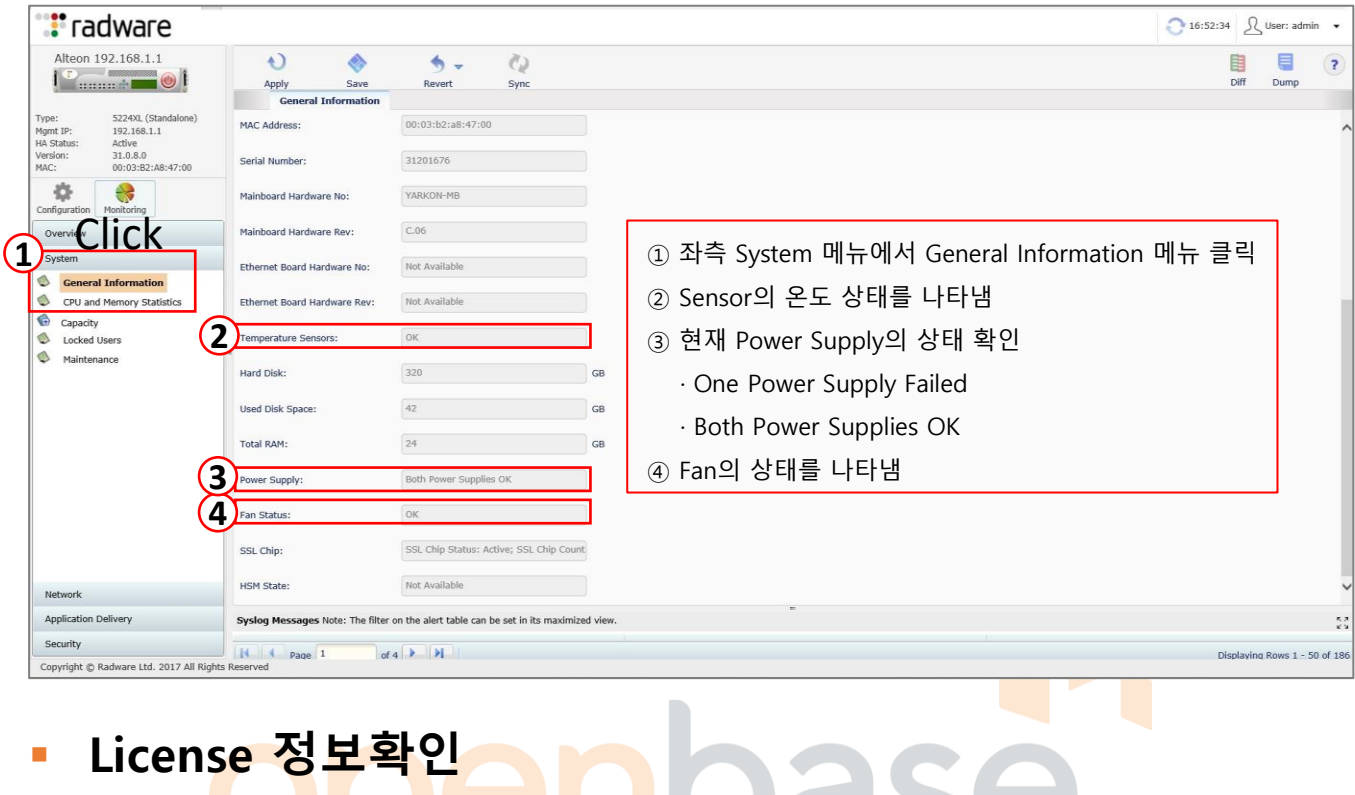

#### ▪ **License 정보확인**

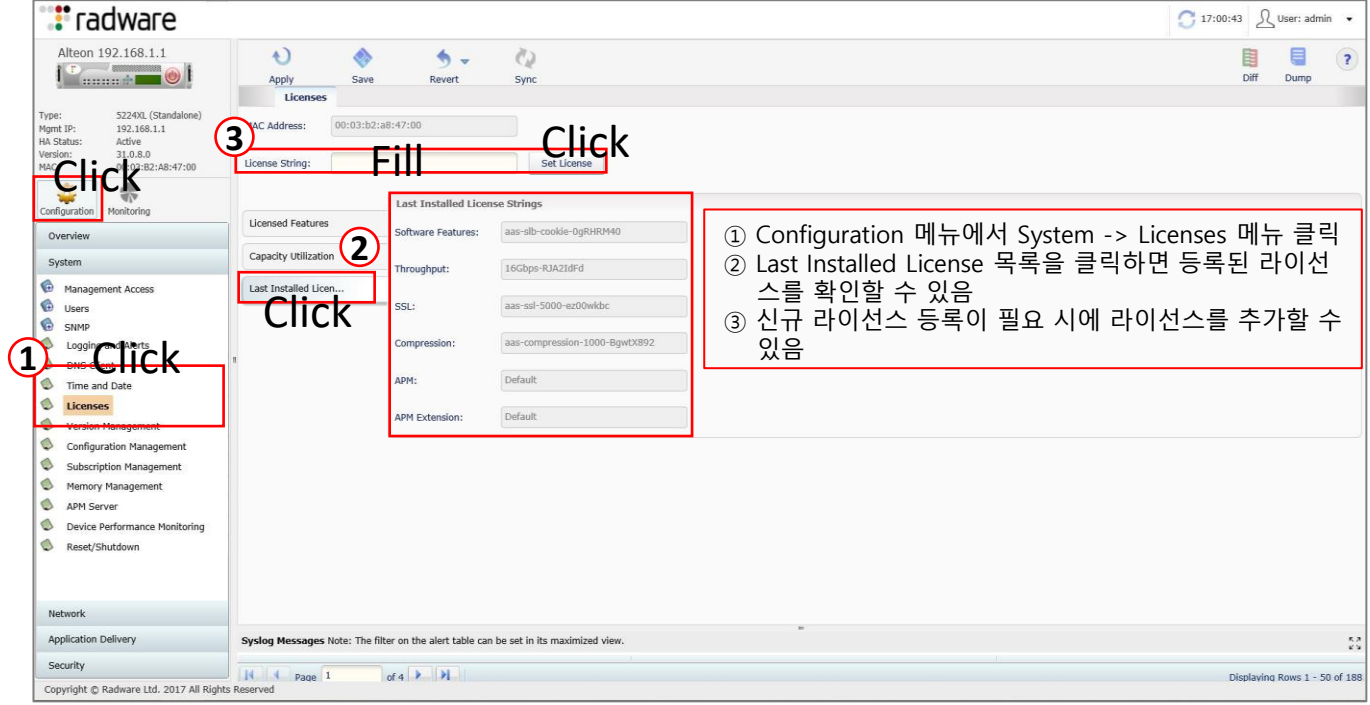

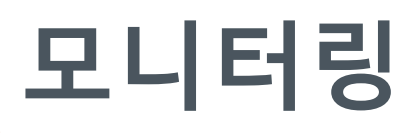

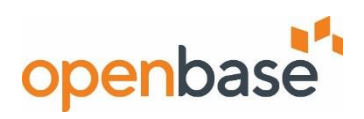

▪ **Port 상태**

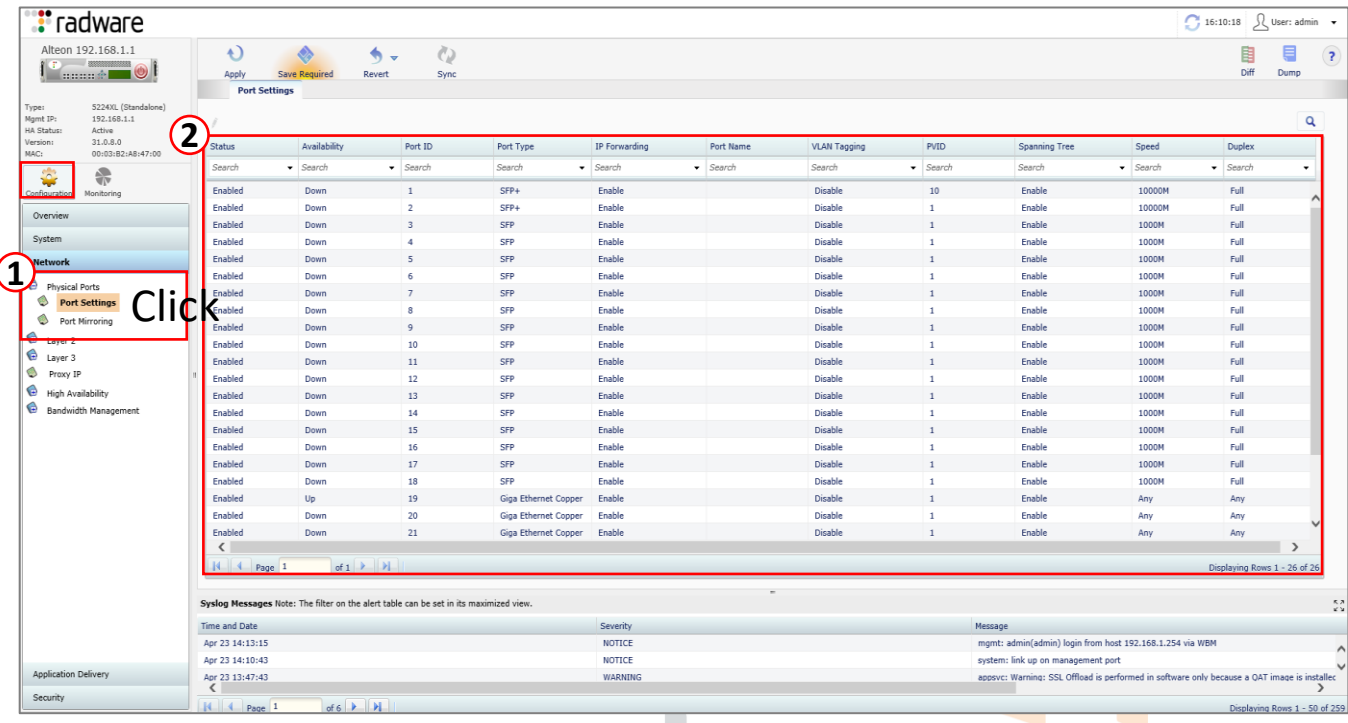

① Configuratio<mark>n 메뉴에서 Network -> Physical Ports -</mark>> Port Settings 메뉴 클릭 ② Port 상태를 확인할 수 있다.

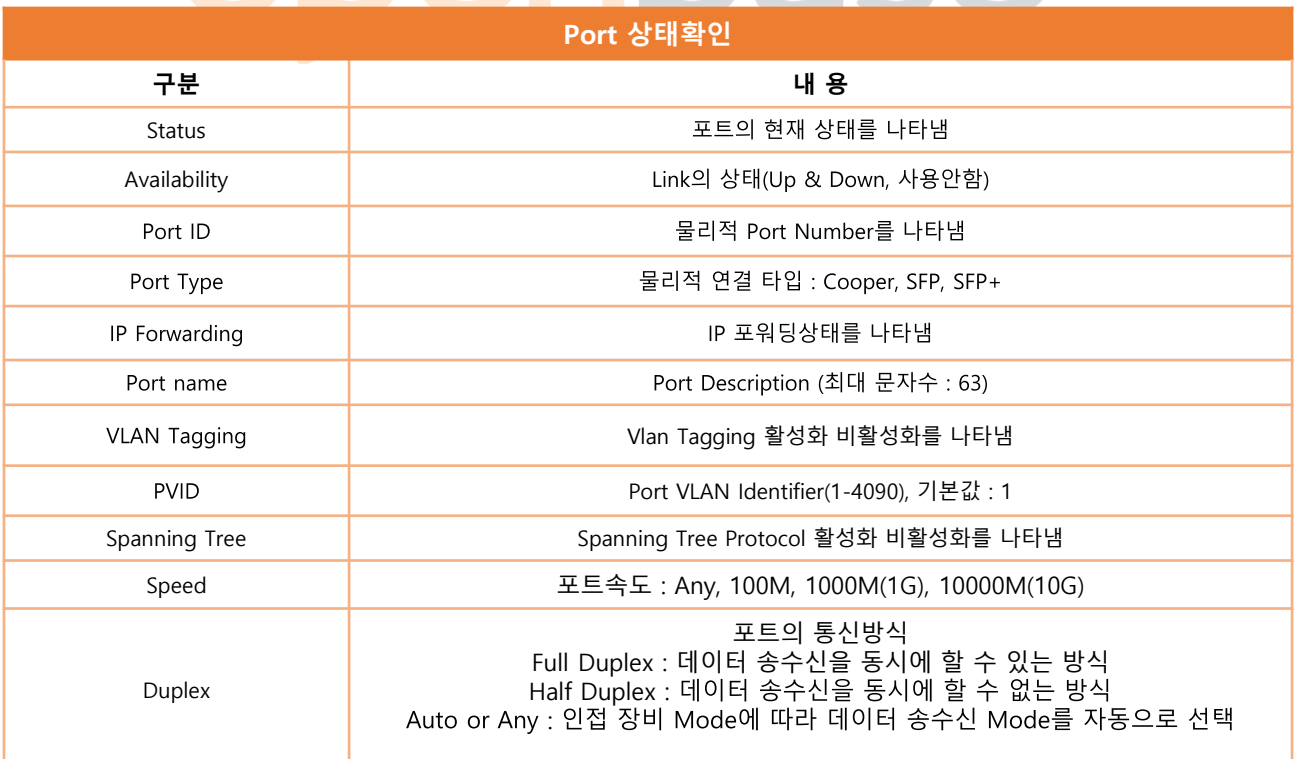

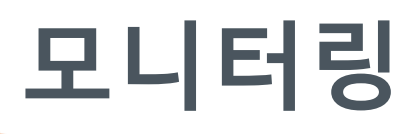

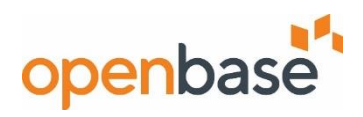

#### ▪ **VLAN 상태**

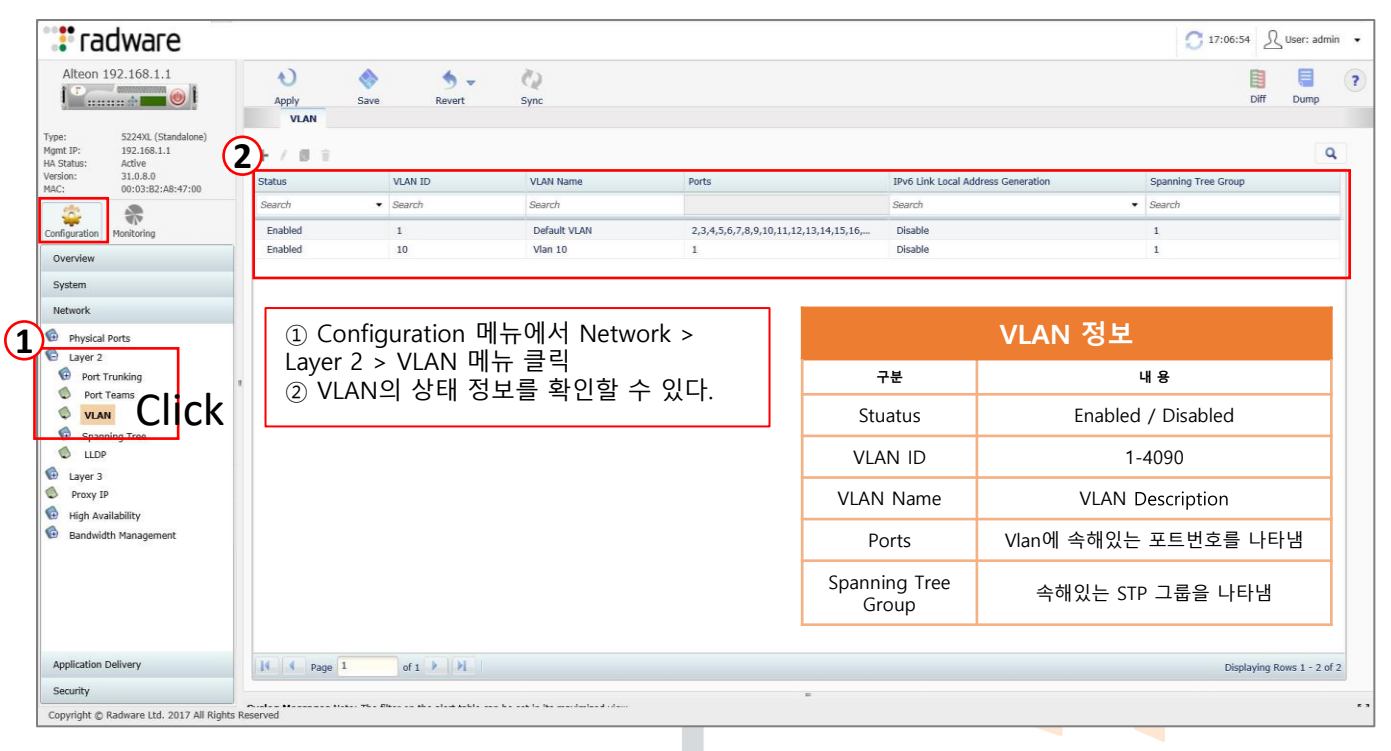

#### ▪ **STG(Spanning Tree Group) 상태**

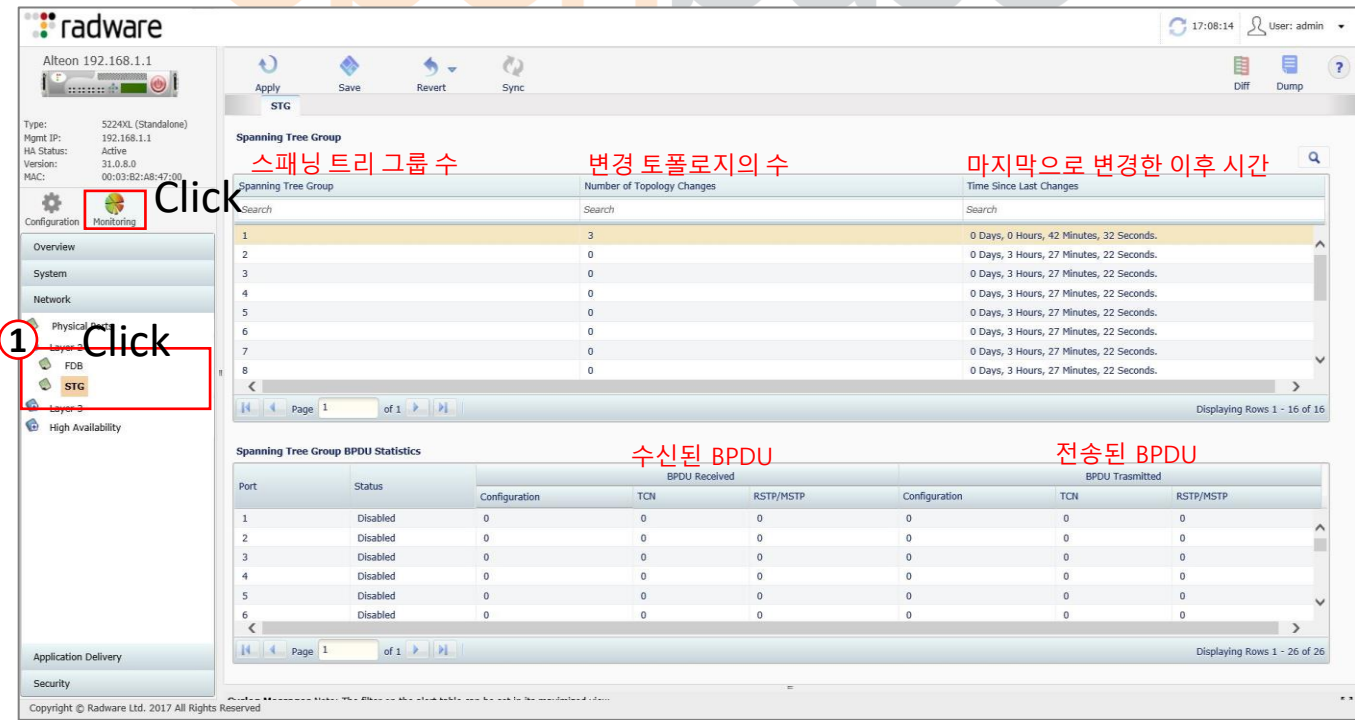

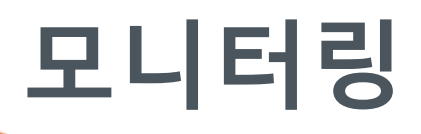

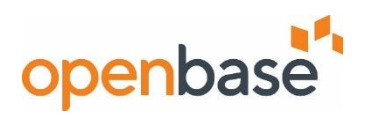

#### ▪ **L3 Interface 정보**

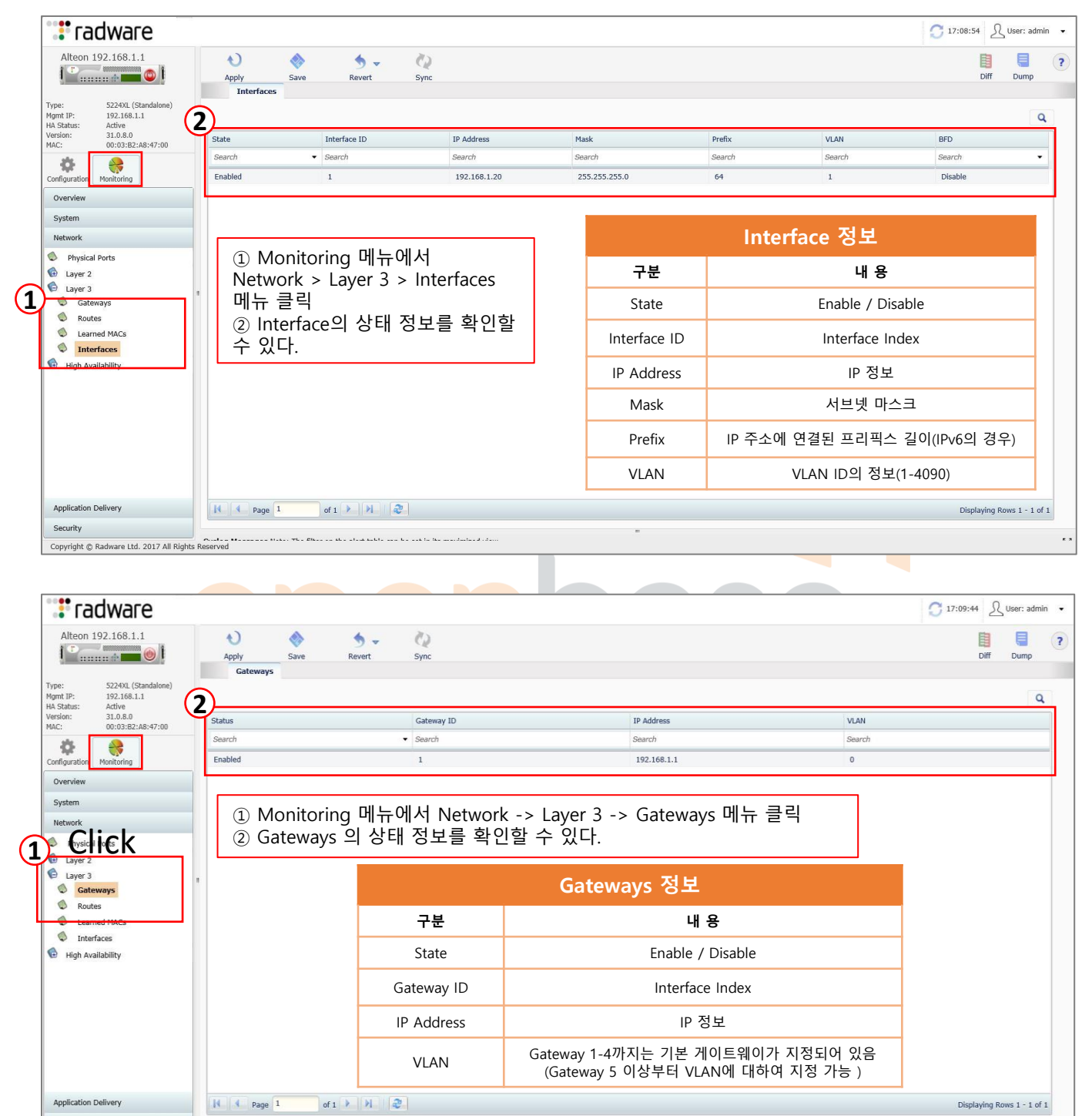

 $\begin{minipage}{.4\linewidth} Security \end{minipage}$ Security<br>Copyright © Radware Ltd, 2017 All Rights Reserved

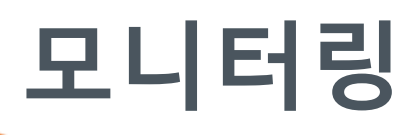

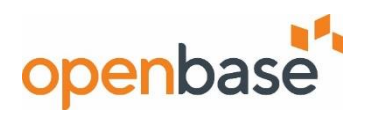

#### ▪ **VSR 상태 정보**

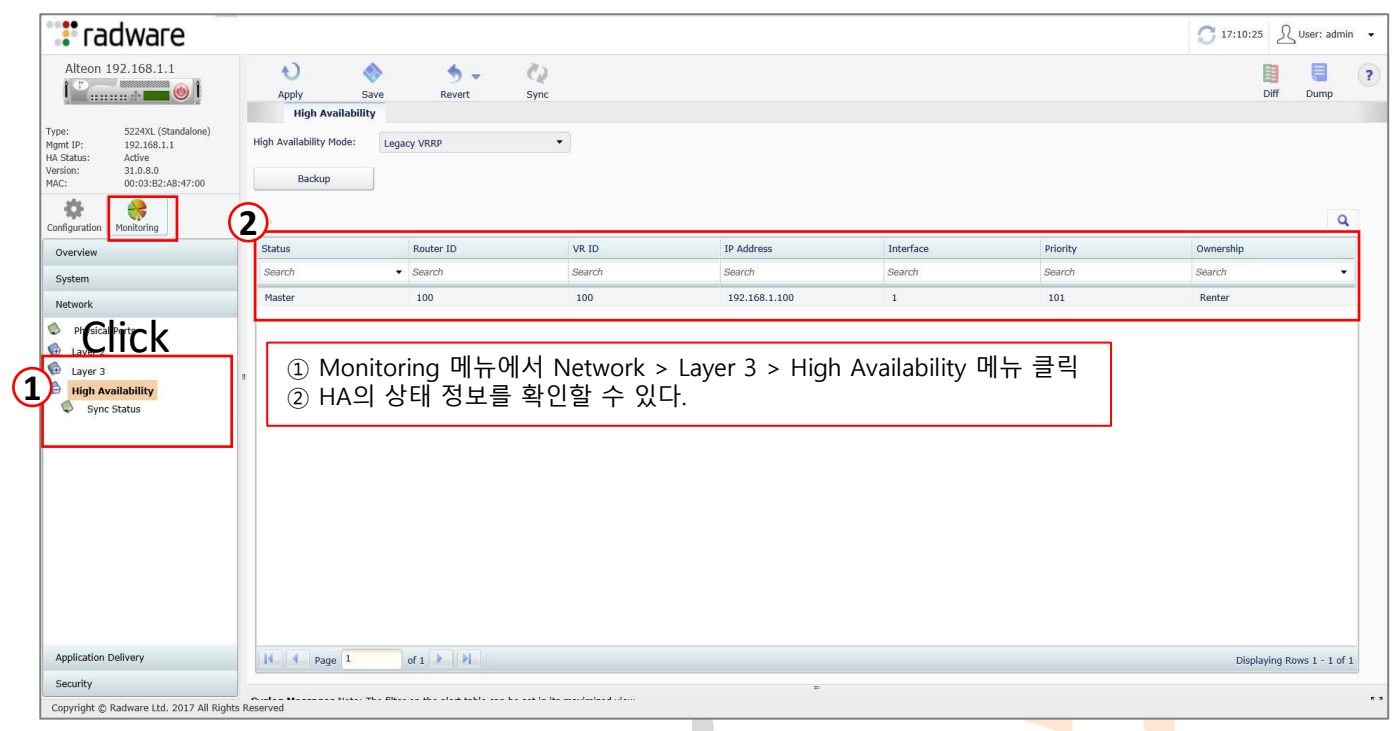

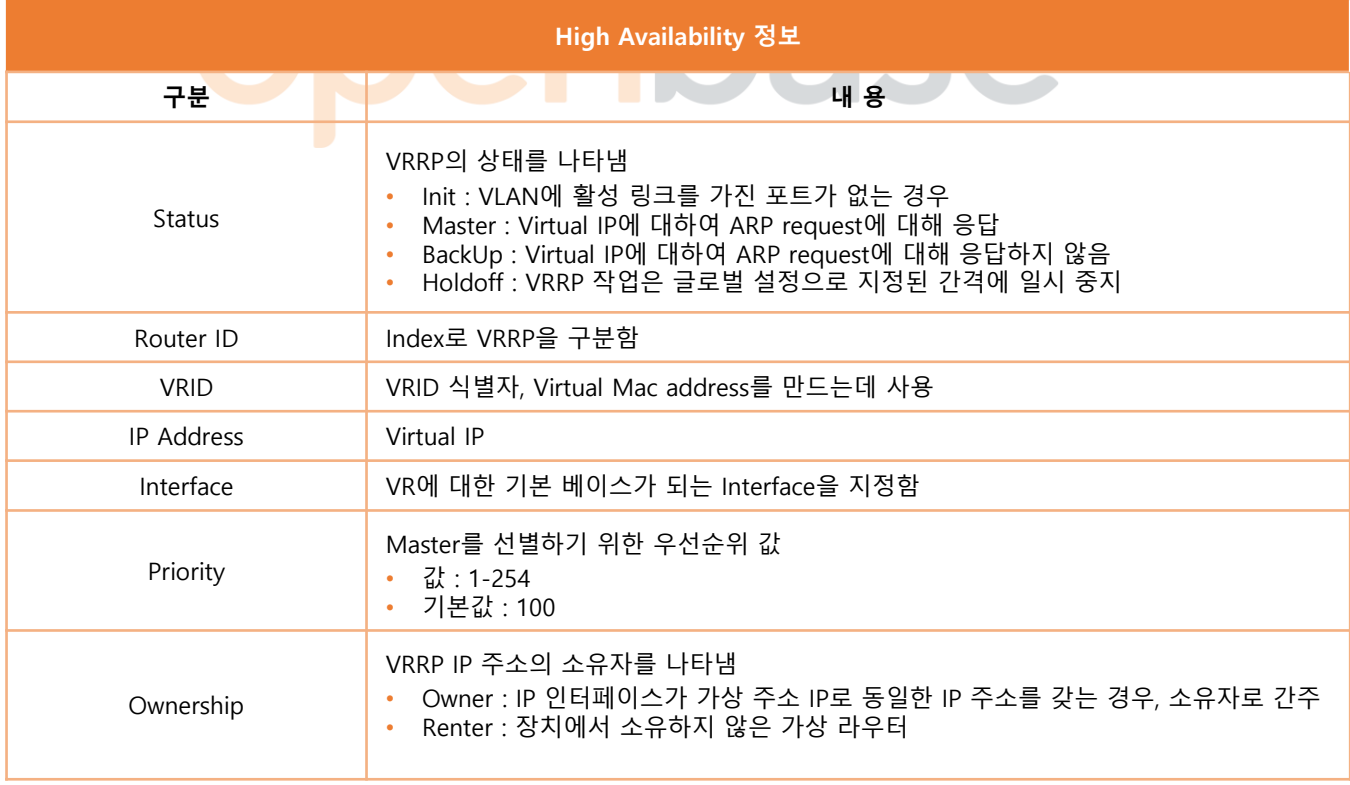

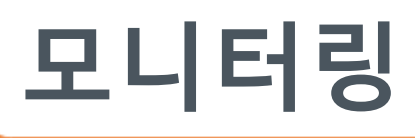

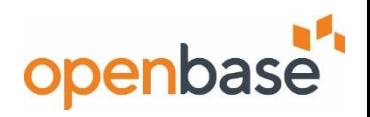

#### ▪ **Real Server 상태 정보**

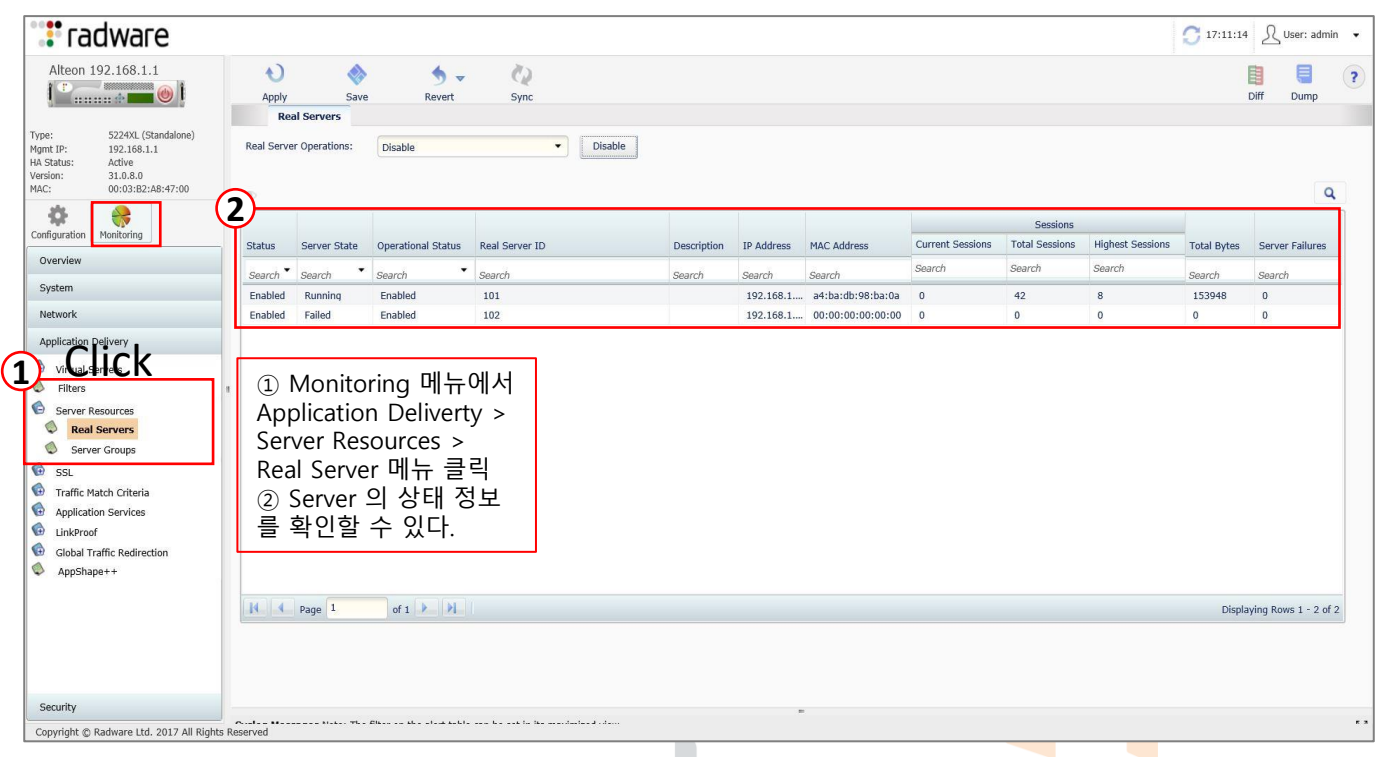

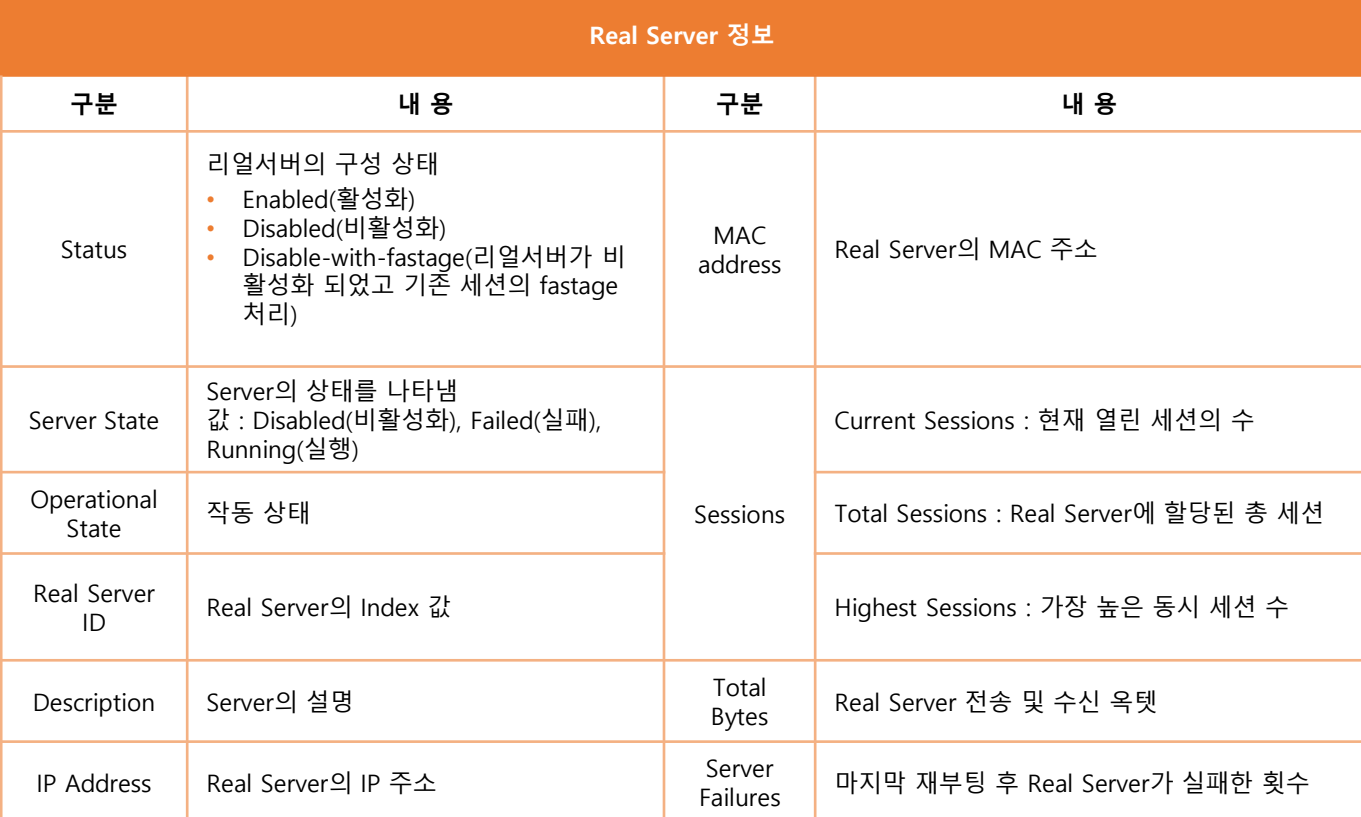

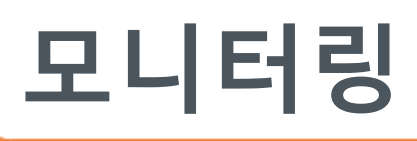

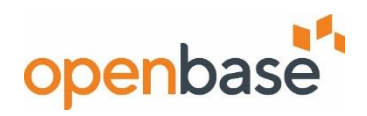

#### ▪ **Group 상태 정보**

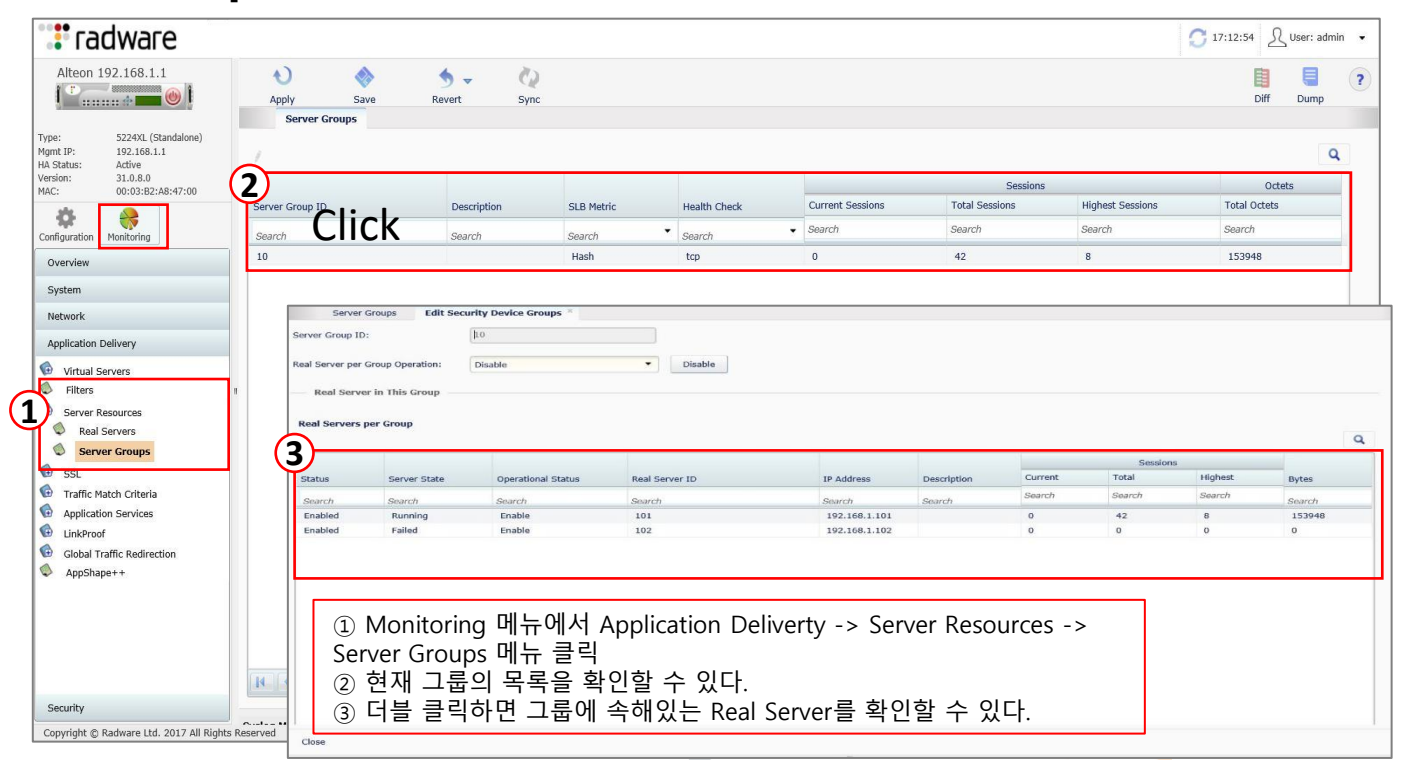

#### ▪ **Virtual Server 상태 정보**

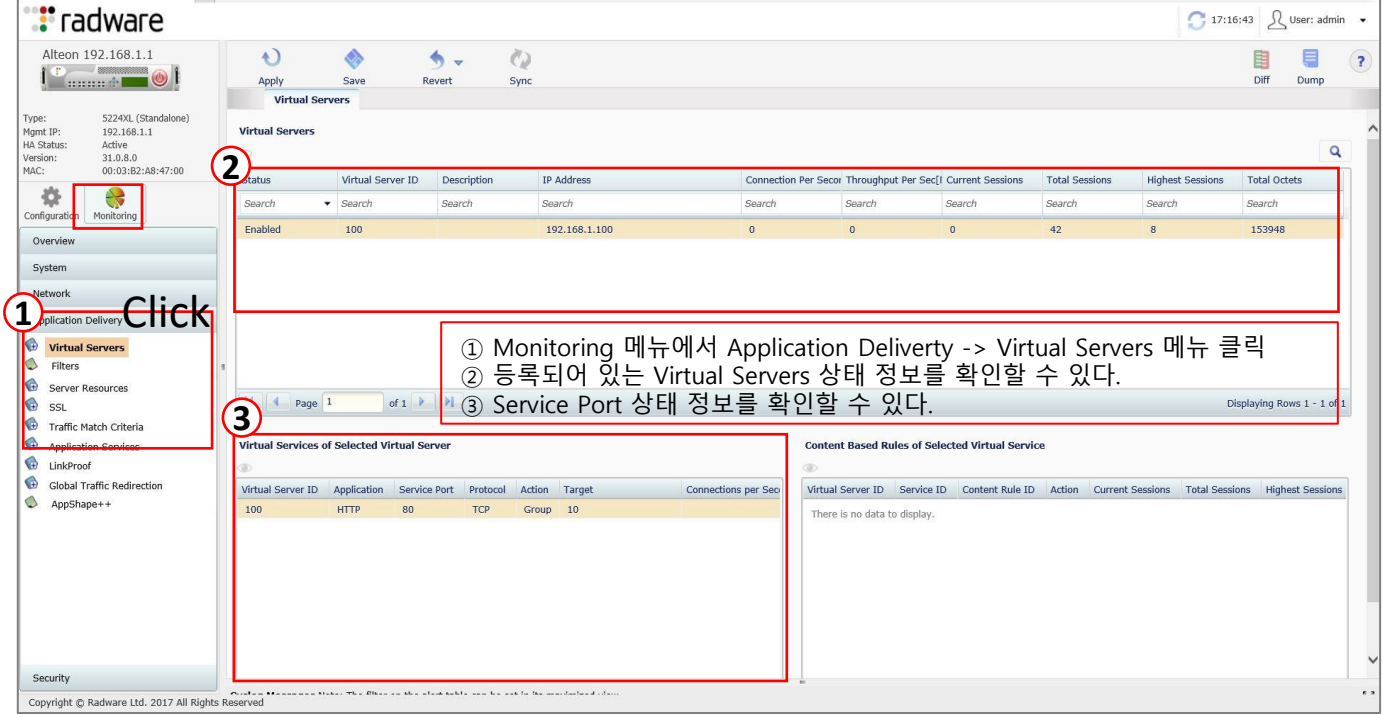

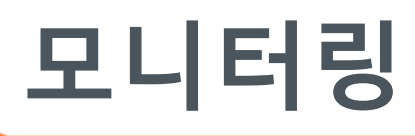

**3**

100

 $Page 1$ 

Security<br>Copyright © Radware Ltd. 2017 All Rights Reserved<br>Copyright © Radware Ltd. 2017 All Rights Reserved

Application Delivery Virtual Servers  $\circ$ Filters

Server Resources  $\bullet$  ssL

 $\bigcirc$ 

♠ LinkProof

Security

Traffic Match Criteria

**Application Services** 

Global Traffic Redirection  $\bigcirc$  AppShape++

Virtual Server **De Preside del Virtual Server**<br>
Strutual Server ID **Application** Service Port Protocol Action

HTTP 80

of  $1$   $\rightarrow$   $\rightarrow$ 

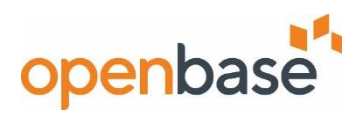

#### ▪ **Virtual Server 상태 정보**

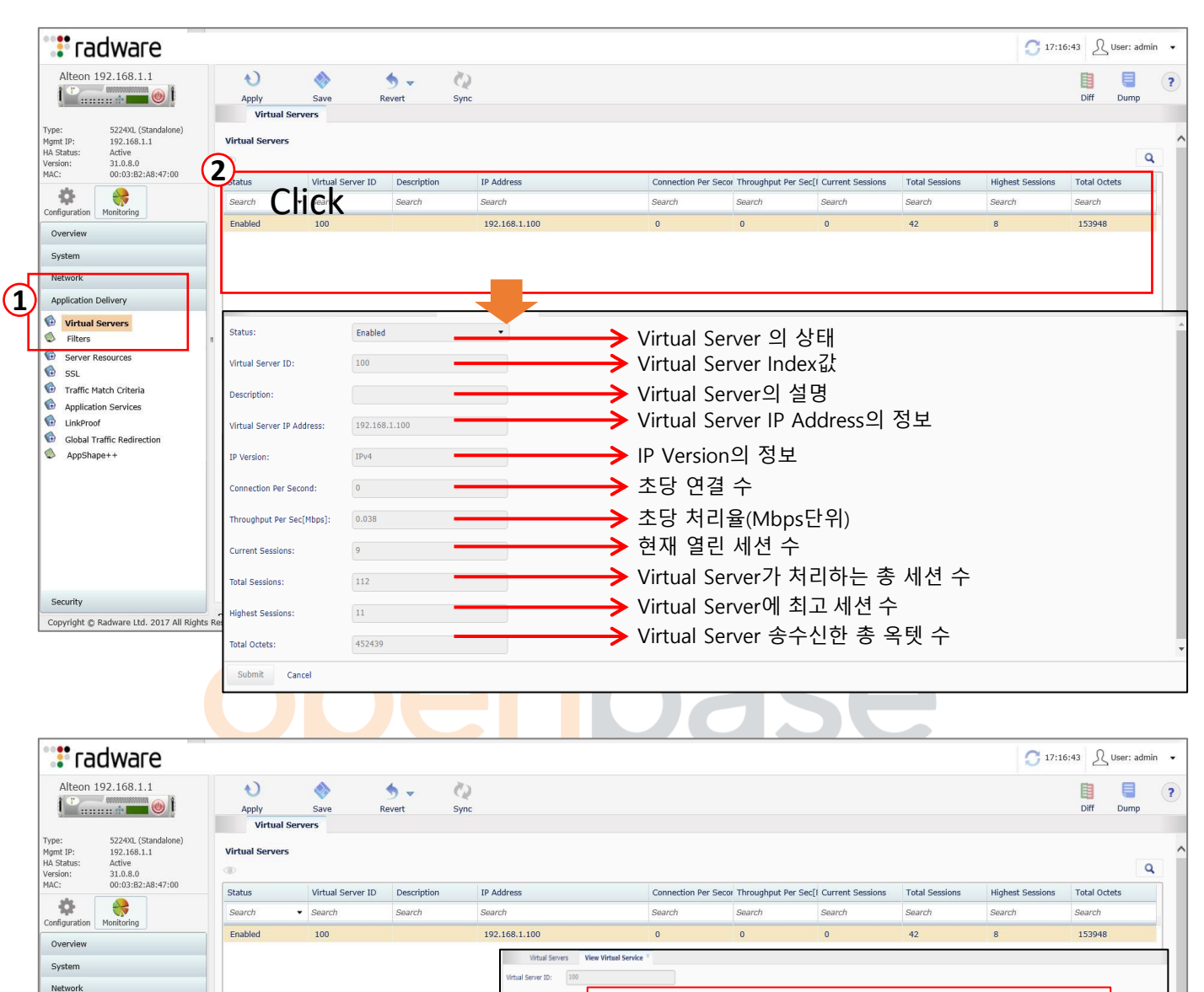

 $_{\rm 80}$ 

 $10\,$ 

**Craffle** 

Group ID:

Traffic

**Statistics** 

**HTTP** 

SSL

Caching and Comp Defense Messaging Submit Cancel

TCP Group

④Runtime Status : 서버의 상태

**4 5**

(Up/Down/Admin-Down/Warning/Shutdown) ⑤Failure Reason : 서버 Down에 대한 이유

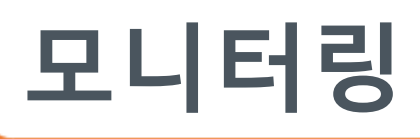

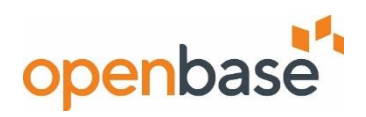

#### ▪ **Filter 상태 정보**

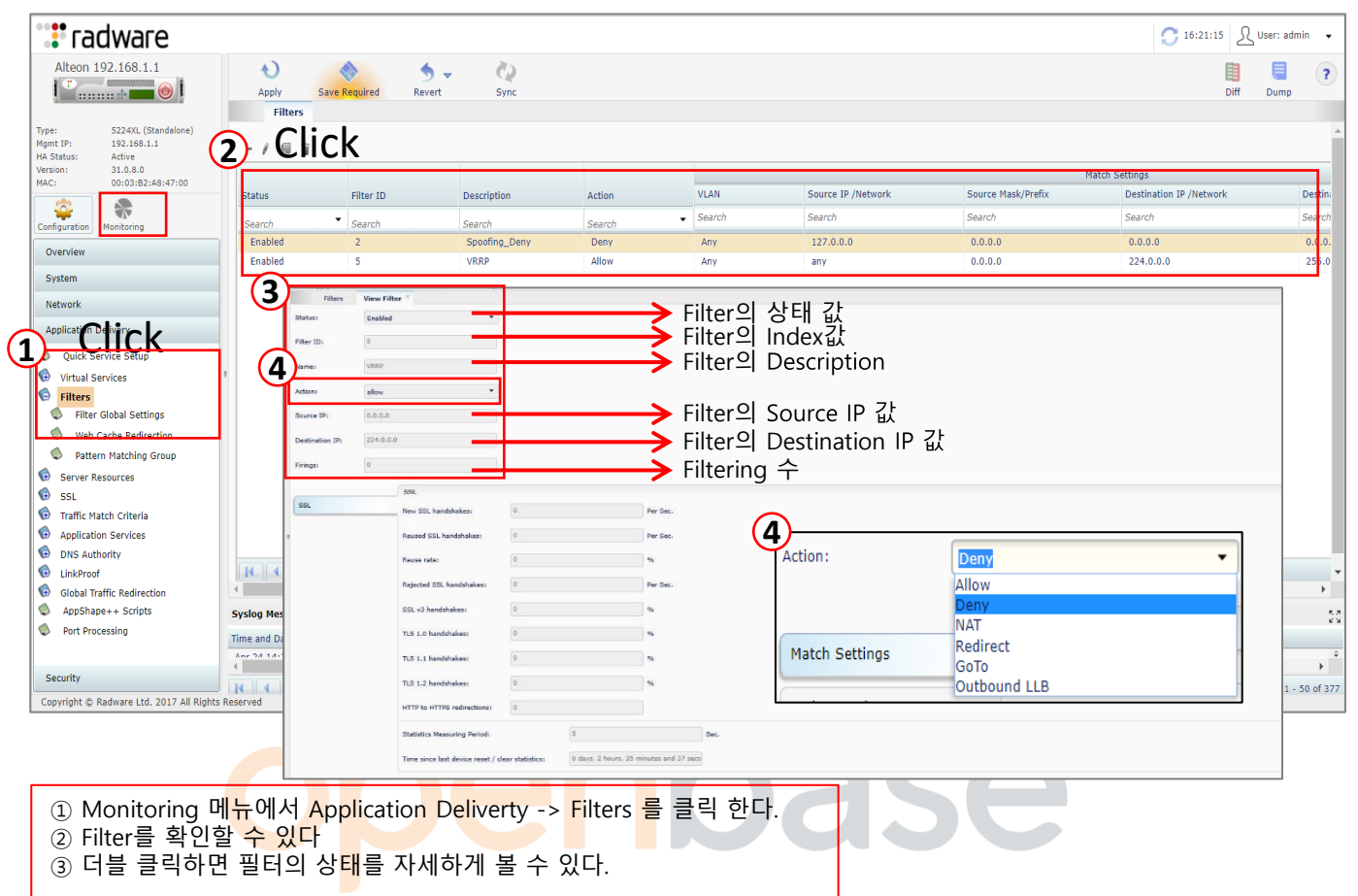

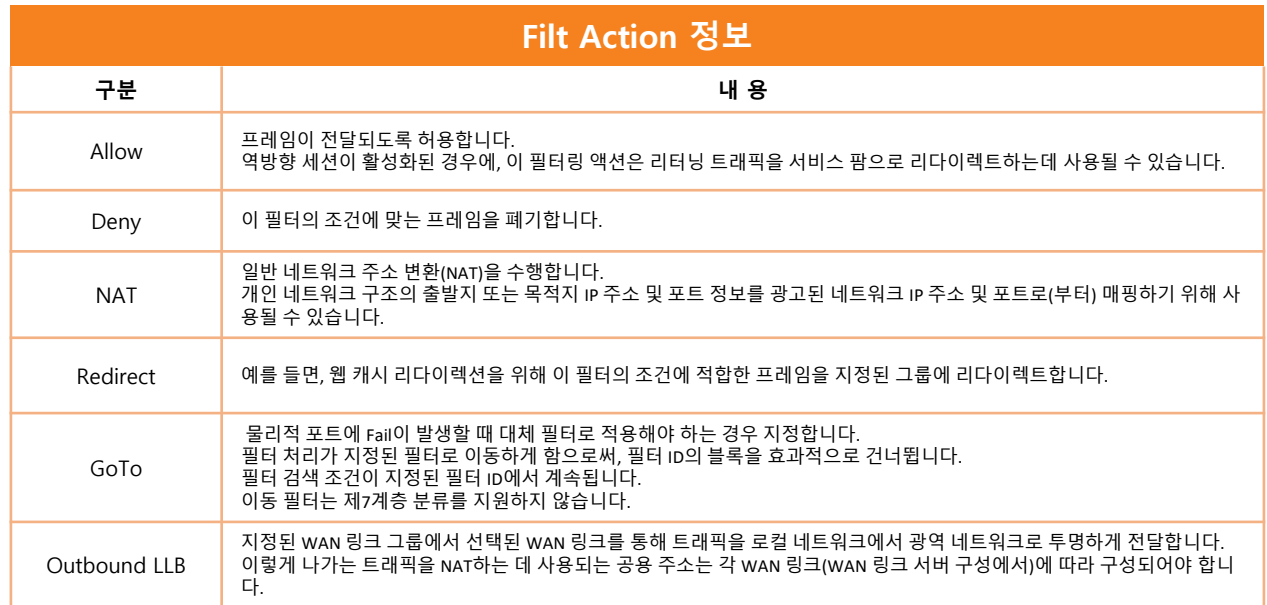

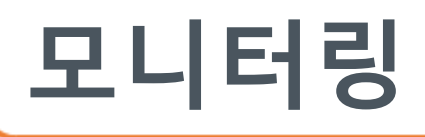

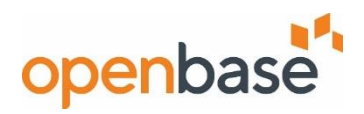

#### ▪ **L4 Port Processing 확인**

- Alteon 포트에 Port Processing 확인할 수 있다.

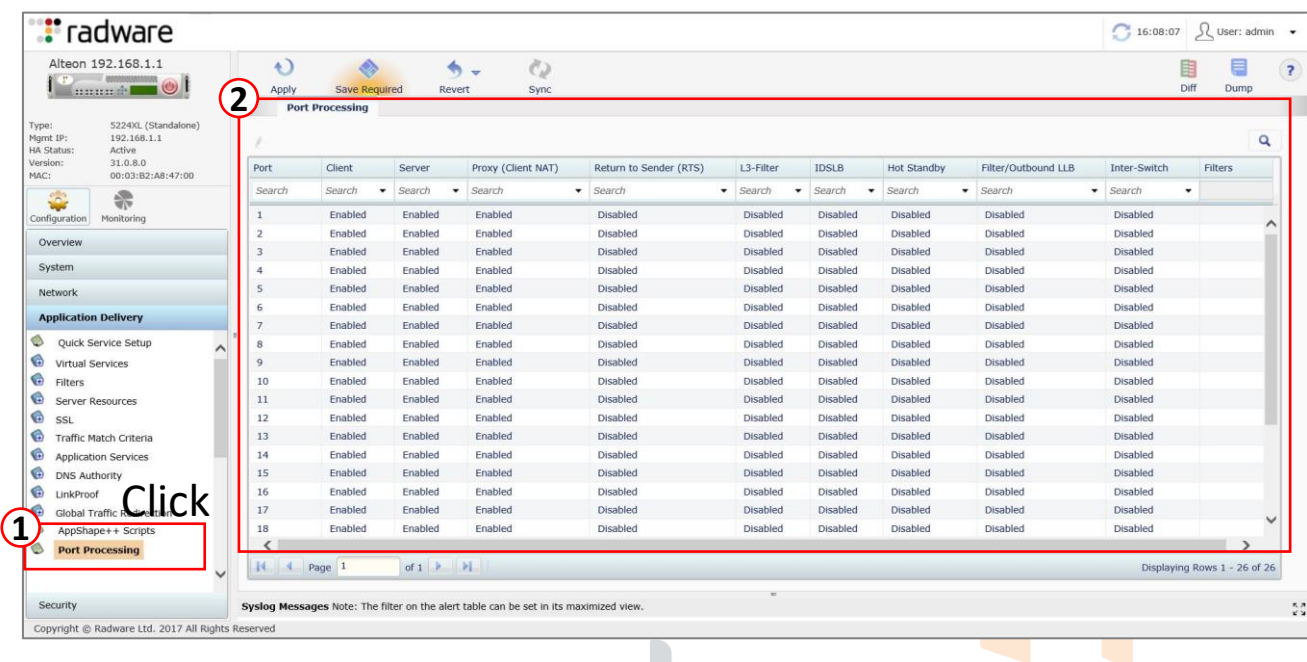

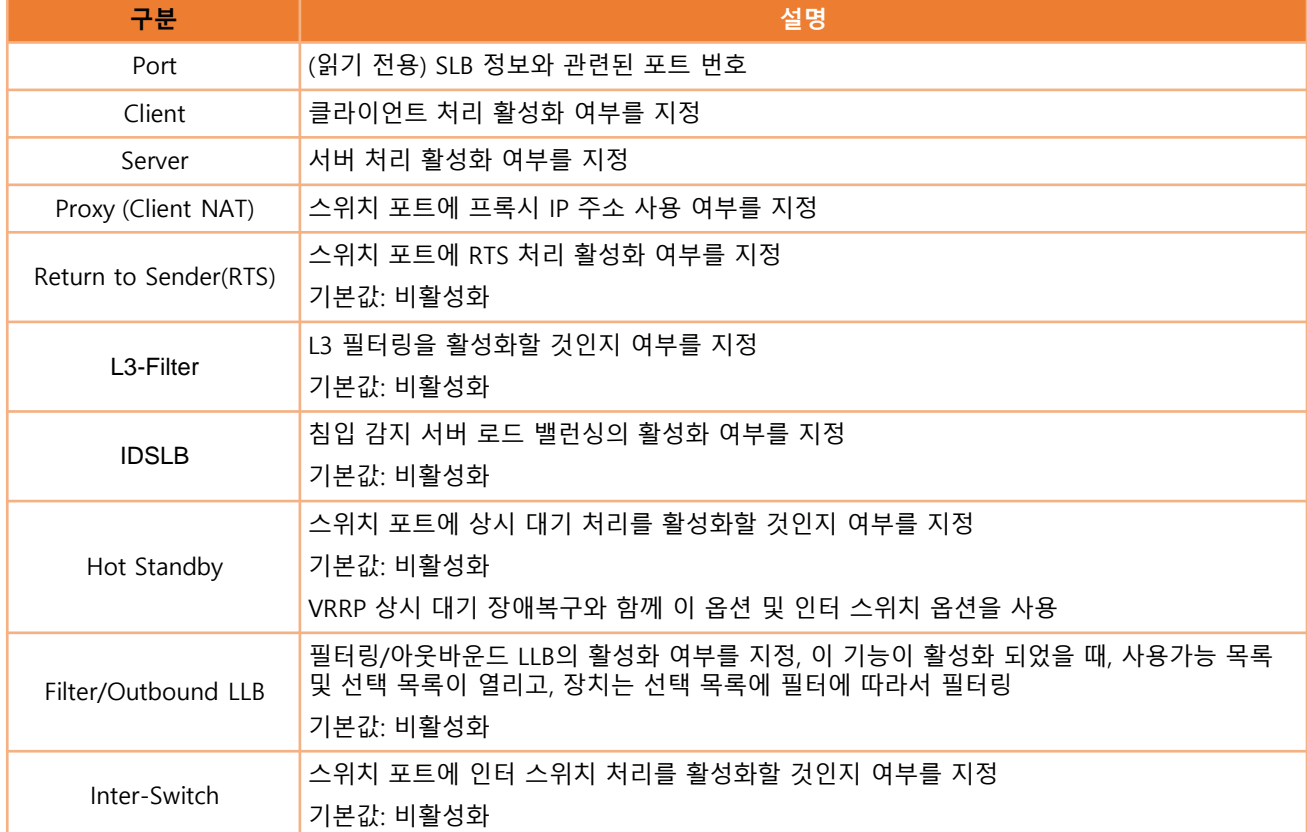

## **Dashboard**

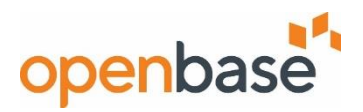

#### ▪ **Dashboard 확인**

- System View, Application Delivery에 대한 Dashboard를 확인할 수 있다.

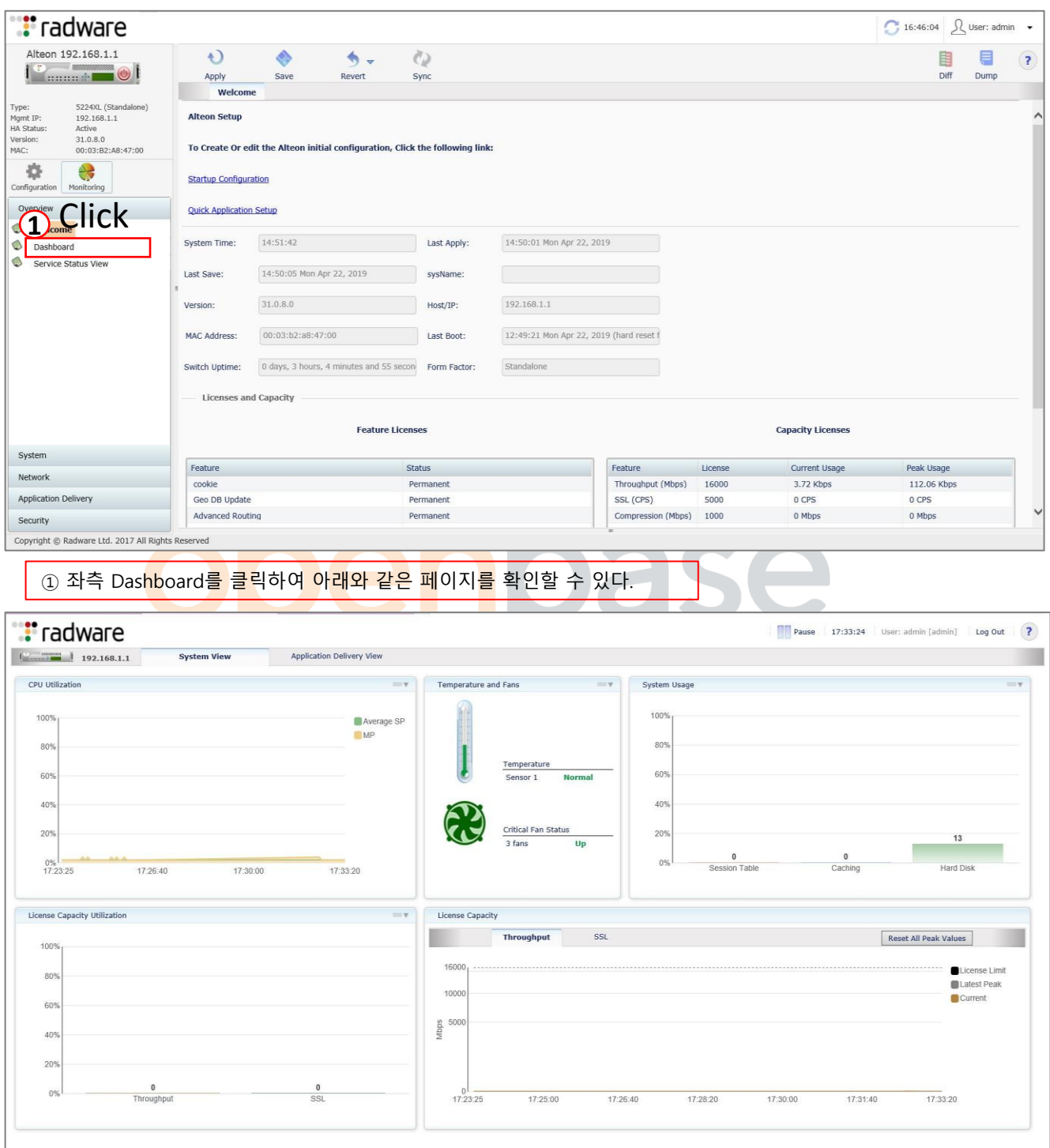

### **Dashboard**

## openbase<sup>1</sup>

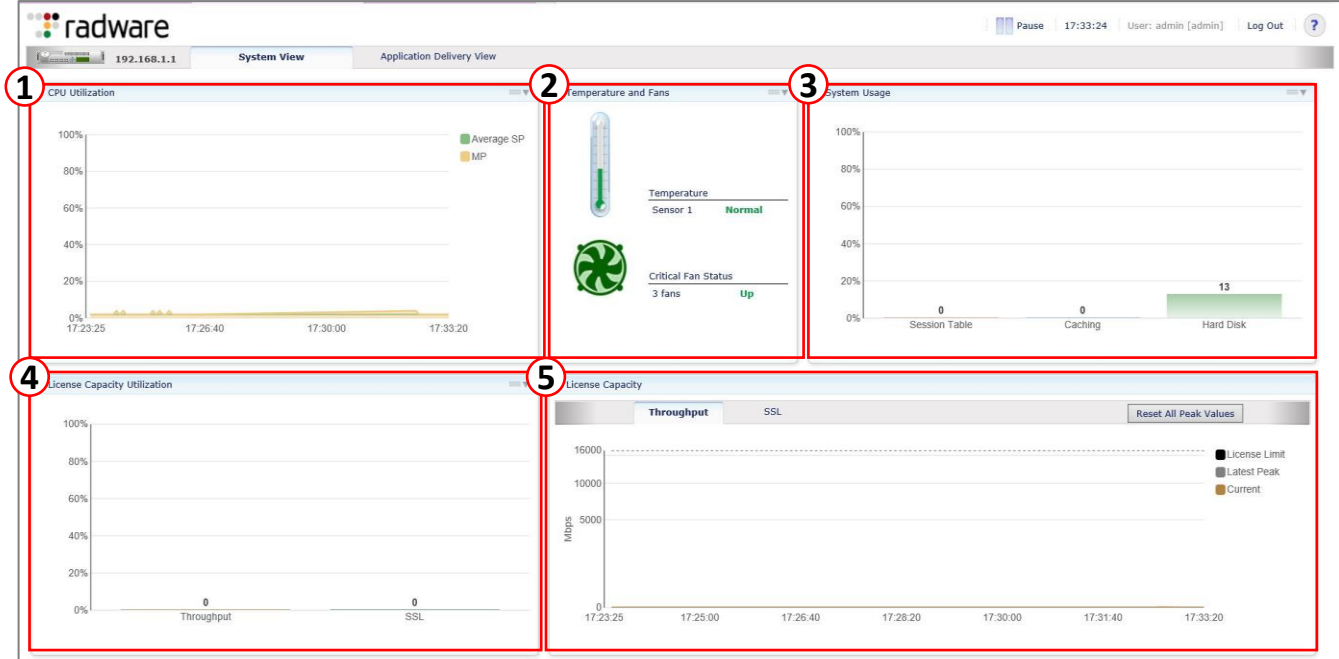

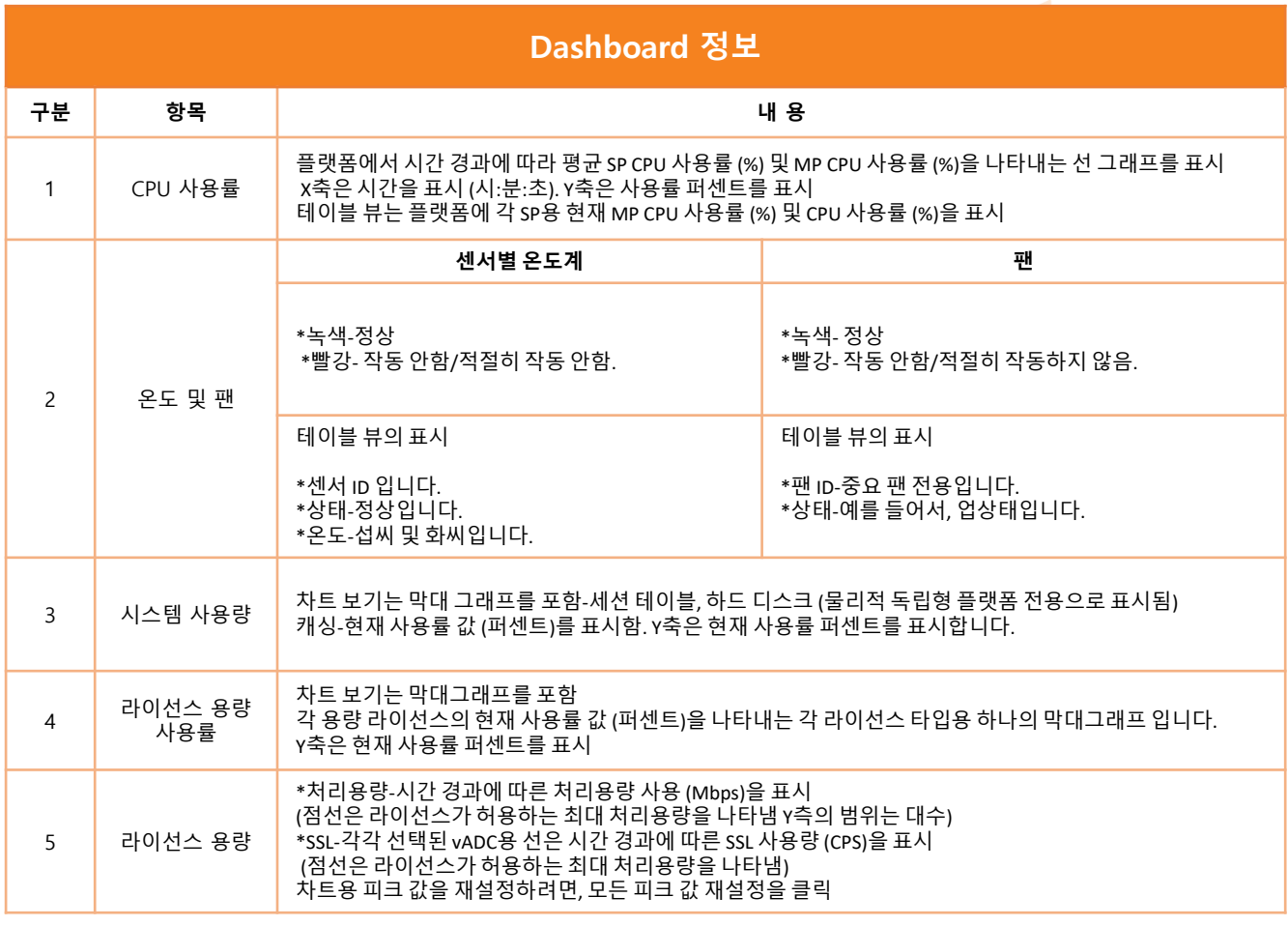

### **Dashboard**

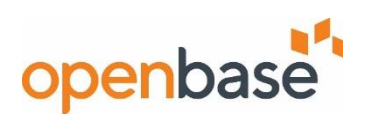

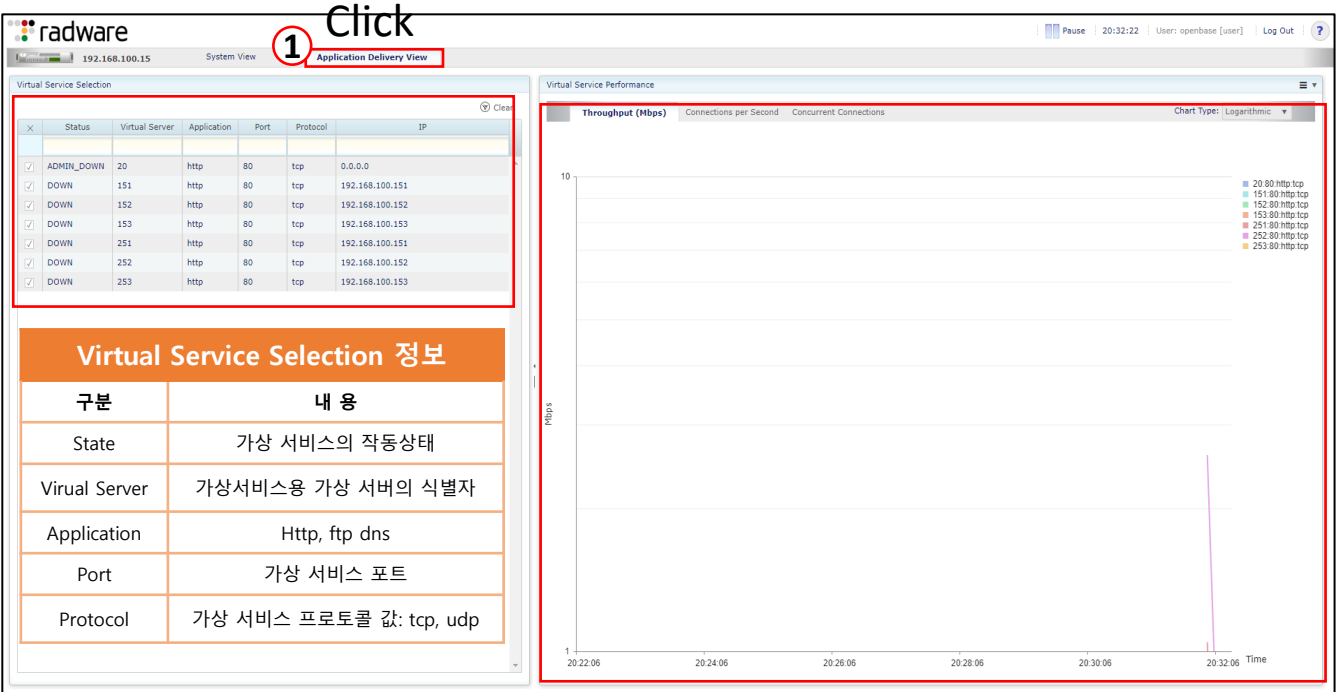

## openbase

## **Service Status View openbase**

#### ▪ **Service Status View 확인**

- System, Network, Application Delivery, Security에 대한 모니터링 정보를 확인할 수 있다. 매 15초마다 새로 고침 한다.

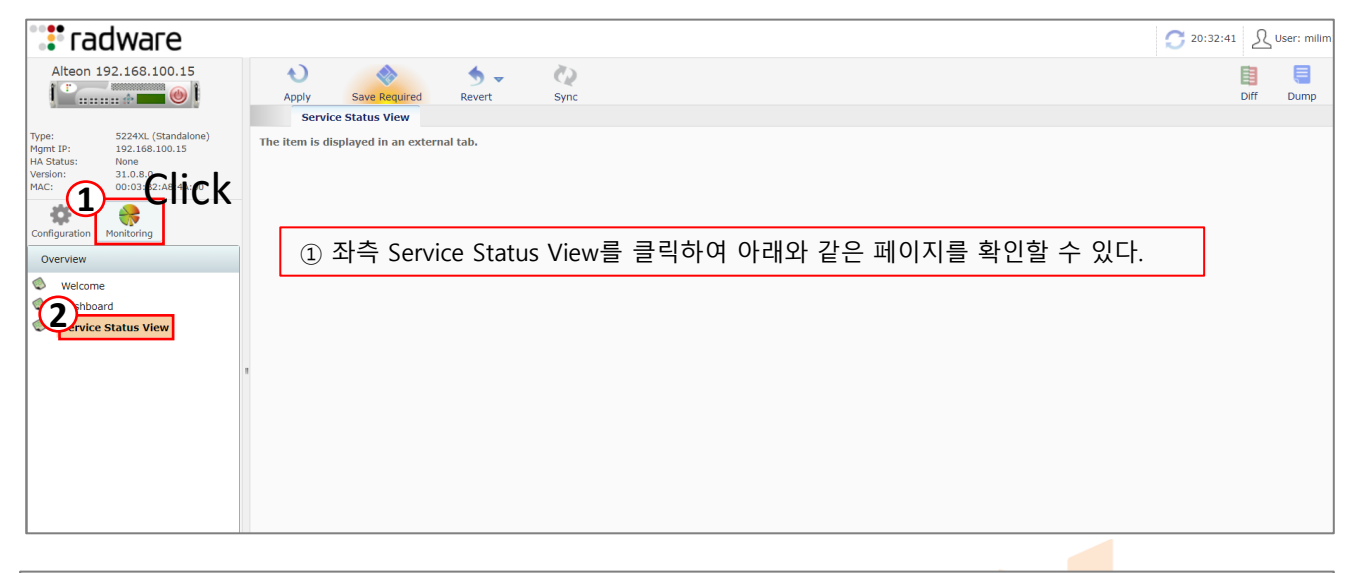

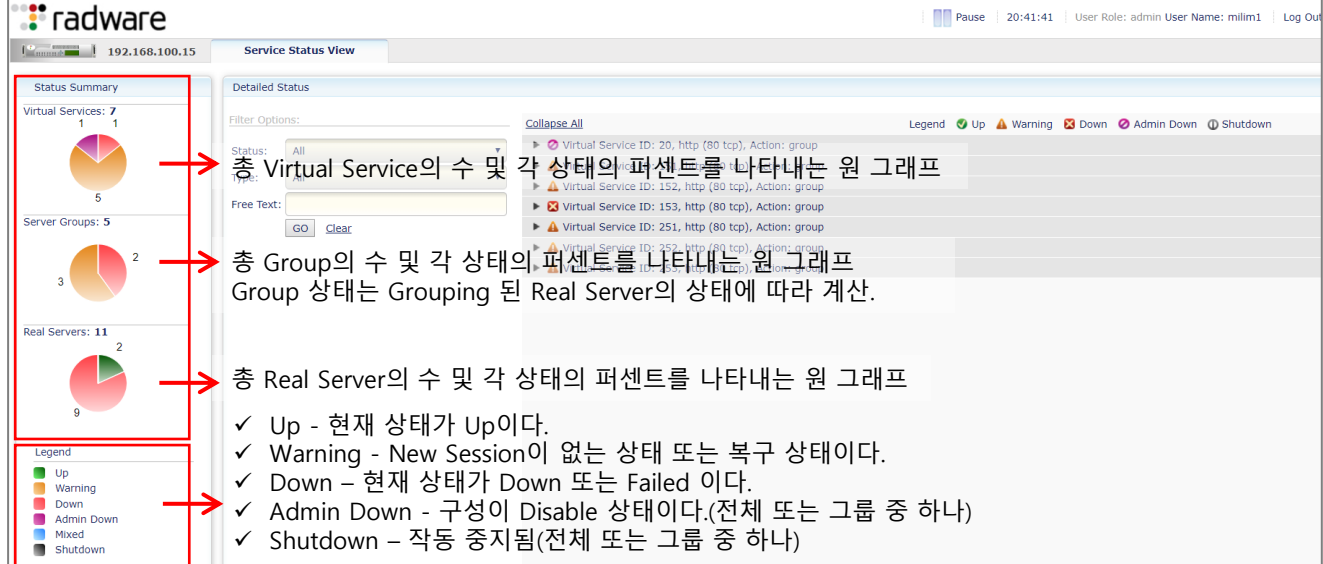

## **Service Status View openbase**

#### ▪ **Service Status View 확인**

- System, Network, Application Delivery, Security에 대한 모니터링 정보를 확인할 수 있다. 매 15초마다 새로 고침 한다.

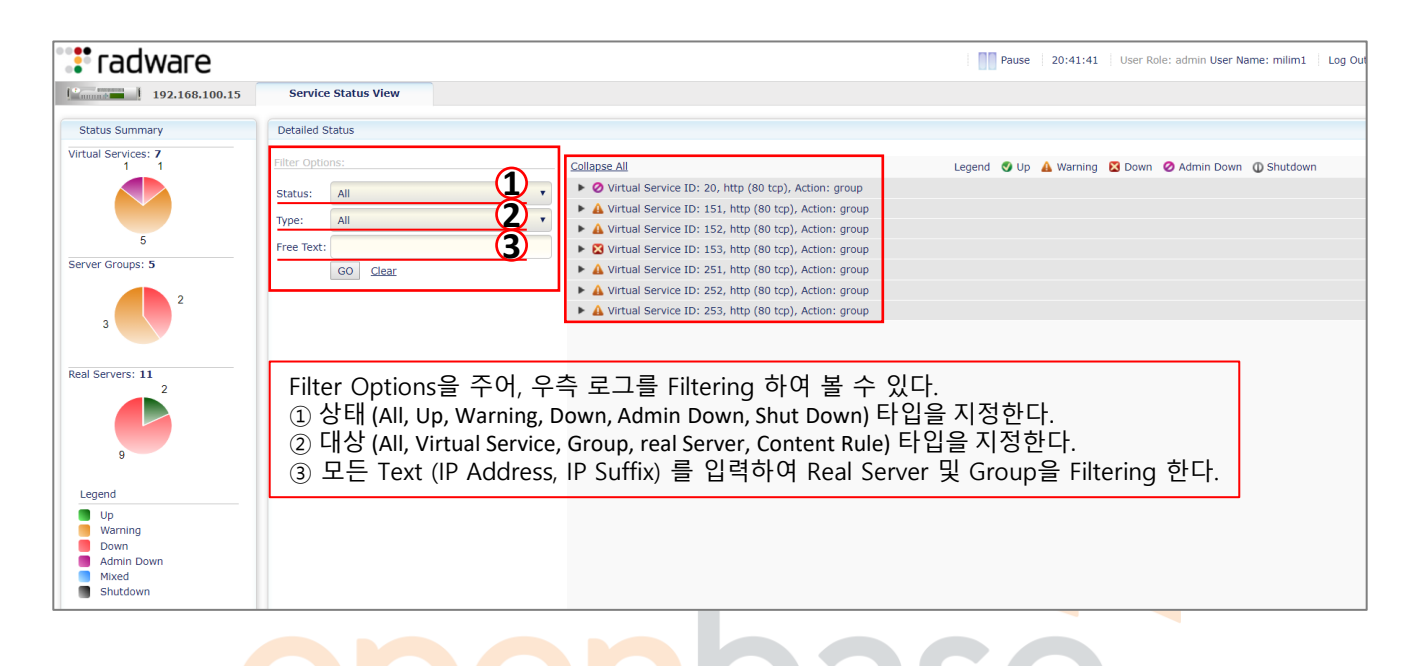

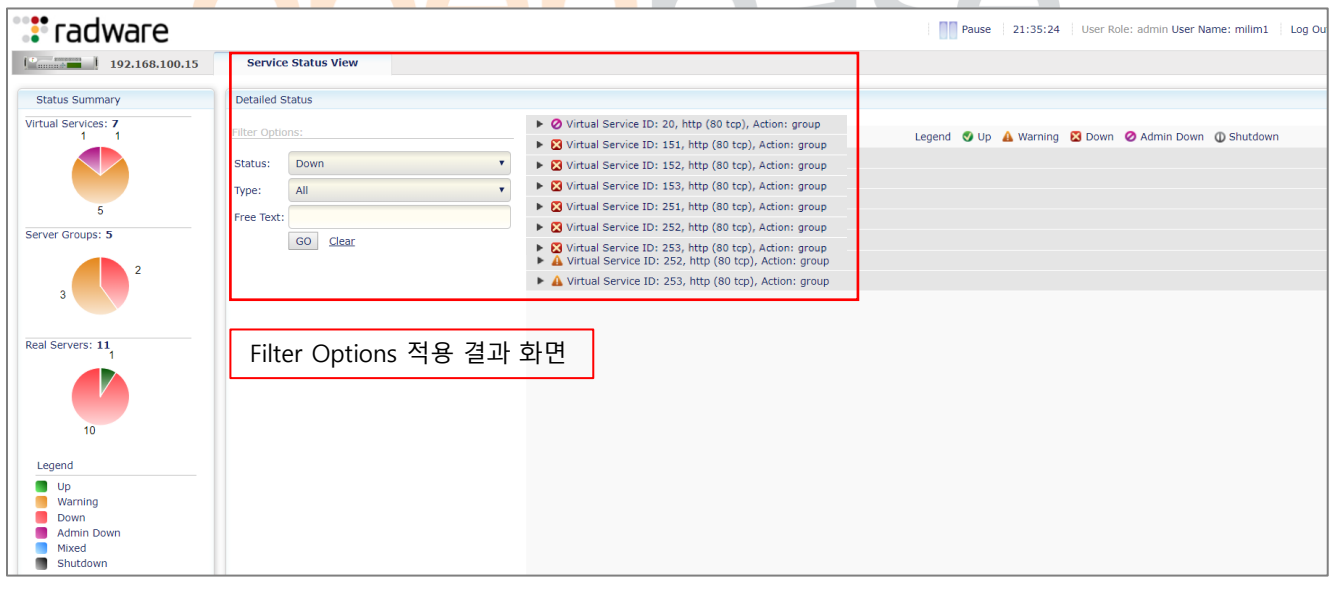

## 감사합니다.

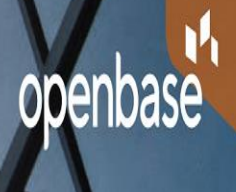